# <span id="page-0-0"></span>**Dell Studio™ 1745/1747 - Service-Handbuch**

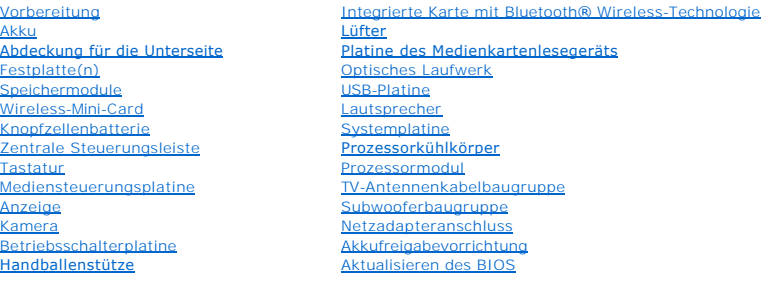

# **Anmerkungen, Vorsichtshinweise und Warnungen**

**ANMERKUNG:** Eine ANMERKUNG macht auf wichtige Informationen aufmerksam, mit denen Sie den Computer besser einsetzen können.

**VORSICHT: VORSICHT warnt vor möglichen Beschädigungen der Hardware oder vor Datenverlust und zeigt, wie diese vermieden werden können.** 

**WARNUNG: Mit WARNUNG wird auf eine potenziell gefährliche Situation hingewiesen, die zu Sachschäden, Verletzungen oder zum Tod führen könnte.** 

#### **Irrtümer und technische Änderungen vorbehalten. © 2009 Dell Inc. Alle Rechte vorbehalten.**

Die Vervielfältigung oder Wiedergabe dieser Unterlagen in jeglicher Weise ohne schriftliche Genehmigung von Dell Inc. ist strengstens untersagt.

In diesem Text verwendete Marken: *Dell* und das DELL-Logo sind Marken von Dell Inc.; *Bluetooth* ist eine eingetragene Marke im Besitz der Bluetooth SIG, Inc., die von Dell unter<br>Lizenz verwendet wird; *Microsoft, Windows* 

Alle anderen in dieser Dokumentation genannten Marken und Handelsbezeichnungen sind Eigentum der jeweiligen Hersteller und Firmen. Dell Inc. erhebt keinen Anspruch auf<br>Marken und Handelsbezeichnungen mit Ausnahme der eigen

Betriebsbestimmungen für Modelle der Serie P02E Betriebsbestimmungen für den Typ P02E001

August 2009 Rev. A00

#### <span id="page-1-0"></span> **Netzadapteranschluss Dell Studio™ 1745/1747 - Service-Handbuch**

- **Entfernen des Netzadapteranschlusses**
- **C**Einbauen des Netzadapteranschluss
- WARNUNG: Bevor Sie Arbeiten im Inneren des Computers ausführen, lesen Sie zunächst die im Lieferumfang des Computers enthaltenen<br>Sicherheitshinweise. Zusätzliche Informationen zur bestmöglichen Einhaltung der Sicherheitsri **Richtlinienkonformität unter www.dell.com/regulatory\_compliance.**
- **VORSICHT: Reparaturen am Computer dürfen nur von einem zertifizierten Servicetechniker ausgeführt werden. Schäden durch nicht von Dell™ genehmigte Wartungsversuche werden nicht durch die Garantie abgedeckt.**
- VORSICHT: Um elektrostatische Entladungen zu vermeiden, erden Sie sich mittels eines Erdungsarmbandes oder durch regelmäßiges Berühren<br>einer nicht lackierten Metallfläche am Computer (beispielsweise eines Anschlusses an Ih

**VORSICHT: Um Schäden an der Systemplatine zu vermeiden, entfernen Sie den Hauptakku (siehe [Entfernen des Akkus](file:///C:/data/systems/studio1747/ge/sm/removeba.htm#wp1185372)), bevor Sie am Innern des Computers arbeiten.**

### <span id="page-1-1"></span>**Entfernen des Netzadapteranschlusses**

- 1. Folgen Sie den Anweisungen unter [Vorbereitung.](file:///C:/data/systems/studio1747/ge/sm/before.htm#wp1435071)
- 2. Entfernen Sie die Subwooferbaugruppe (siehe [Entfernen der Subwooferbaugruppe](file:///C:/data/systems/studio1747/ge/sm/subwoofe.htm#wp1180770))
- 3. Merken Sie sich die Kabelführung des Netzadapteranschlusskabels und heben Sie den Netzadapteranschluss aus dem Computersockel.

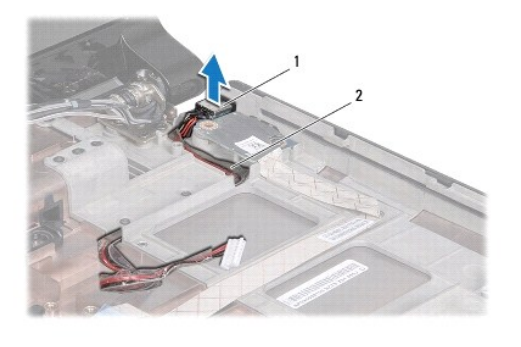

Netzadapteranschluss 2 Netzadapteranschlusskabel

# <span id="page-1-2"></span>**Einbauen des Netzadapteranschlusses**

- 1. Folgen Sie den Anweisungen unter [Vorbereitung.](file:///C:/data/systems/studio1747/ge/sm/before.htm#wp1435071)
- 2. Verlegen Sie das Netzadapteranschlusskabel und stecken Sie den Netzteilanschluss am Computersockel ein.
- 3. Bauen Sie die Subwooferbaugruppe wieder ein (siehe [Einbauen der Subwooferbaugruppe\)](file:///C:/data/systems/studio1747/ge/sm/subwoofe.htm#wp1180820).

# <span id="page-2-0"></span> **Abdeckung für die Unterseite**

**Dell Studio™ 1745/1747 - Service-Handbuch** 

- [Entfernen der Abdeckung für die Computerunterseite](#page-2-1)
- **Einbauen der Abdeckung für die Computer**
- WARNUNG: Bevor Sie Arbeiten im Inneren des Computers ausführen, lesen Sie zunächst die im Lieferumfang des Computers enthaltenen<br>Sicherheitshinweise. Zusätzliche Informationen zur bestmöglichen Einhaltung der Sicherheitsri **Richtlinienkonformität unter www.dell.com/regulatory\_compliance.**
- **VORSICHT: Reparaturen am Computer dürfen nur von einem zertifizierten Servicetechniker ausgeführt werden. Schäden durch nicht von Dell™ genehmigte Wartungsversuche werden nicht durch die Garantie abgedeckt.**
- VORSICHT: Um elektrostatische Entladungen zu vermeiden, erden Sie sich mittels eines Erdungsarmbandes oder durch regelmäßiges Berühren<br>einer nicht lackierten Metallfläche am Computer (beispielsweise eines Anschlusses an Ih
- **VORSICHT: Um Schäden an der Systemplatine zu vermeiden, entfernen Sie den Hauptakku (siehe [Entfernen des Akkus](file:///C:/data/systems/studio1747/ge/sm/removeba.htm#wp1185372)), bevor Sie am Innern des Computers arbeiten.**

### <span id="page-2-1"></span>**Entfernen der Abdeckung für die Computerunterseite**

- 1. Folgen Sie den Anweisungen unter [Vorbereitung.](file:///C:/data/systems/studio1747/ge/sm/before.htm#wp1435071)
- 2. Entfernen Sie den Akku (siehe [Entfernen des Akkus\)](file:///C:/data/systems/studio1747/ge/sm/removeba.htm#wp1185372).
- 3. Entfernen Sie die sechs Schrauben, mit denen die Abdeckung für die Computerunterseite am Computersockel befestigt ist.
- 4. Heben Sie die Abdeckung für die Unterseite in dem in der folgenden Abbildung gezeigten Winkel vom Computer ab.

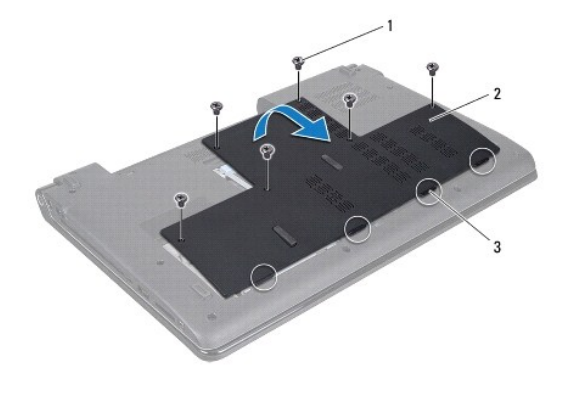

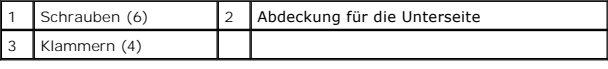

### <span id="page-2-2"></span>**Einbauen der Abdeckung für die Computerunterseite**

- 1. Folgen Sie den Anweisungen unter [Vorbereitung.](file:///C:/data/systems/studio1747/ge/sm/before.htm#wp1435071)
- 2. Richten Sie die vier Halterungen Abdeckung für die Unterseite mit den Steckplätzen am Computersockel aus und lassen Sie sie vorsichtig einrasten.
- 3. Befestigen Sie die sechs Schrauben wieder, mit denen die Abdeckung für die Computerunterseite am Computersockel befestigt wird.
- 4. Bauen Sie den Akku wieder ein (siehe [Einbauen des Akkus](file:///C:/data/systems/studio1747/ge/sm/removeba.htm#wp1185330)).

#### <span id="page-3-0"></span> **Akkufreigabevorrichtung Dell Studio™ 1745/1747 - Service-Handbuch**

- **Entfernen der Akkuvorrichtung**
- **Einbauen der Akkufreigabe**
- WARNUNG: Bevor Sie Arbeiten im Inneren des Computers ausführen, lesen Sie zunächst die im Lieferumfang des Computers enthaltenen<br>Sicherheitshinweise. Zusätzliche Informationen zur bestmöglichen Einhaltung der Sicherheitsri **Richtlinienkonformität unter www.dell.com/regulatory\_compliance.**
- **VORSICHT: Reparaturen am Computer dürfen nur von einem zertifizierten Servicetechniker ausgeführt werden. Schäden durch nicht von Dell™ genehmigte Wartungsversuche werden nicht durch die Garantie abgedeckt.**
- VORSICHT: Um elektrostatische Entladungen zu vermeiden, erden Sie sich mittels eines Erdungsarmbandes oder durch regelmäßiges Berühren<br>einer nicht lackierten Metallfläche am Computer (beispielsweise eines Anschlusses an Ih

**VORSICHT: Um Schäden an der Systemplatine zu vermeiden, entfernen Sie den Hauptakku (siehe [Entfernen des Akkus](file:///C:/data/systems/studio1747/ge/sm/removeba.htm#wp1185372)), bevor Sie am Innern des Computers arbeiten.**

# <span id="page-3-1"></span>**Entfernen der Akkuvorrichtung**

- 1. Folgen Sie den Anweisungen unter [Vorbereitung.](file:///C:/data/systems/studio1747/ge/sm/before.htm#wp1435071)
- 2. Entfernen Sie die Subwooferbaugruppe (siehe Entfernen der Sub
- 3. Entfernen Sie die drei Schrauben, mit denen die Akkuvorrichtung am Computersockel befestigt ist.
- 4. Entfernen Sie mit einem kleinen Schraubendreher die Sperrklinkenfeder an der Akkufreigabevorrichtung.
- 5. Heben Sie die Akkufreigabevorrichtung aus dem Computersockel heraus.

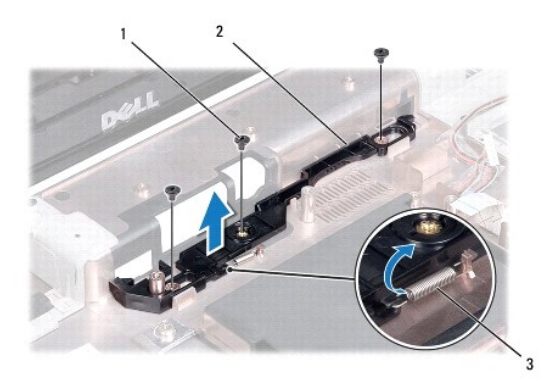

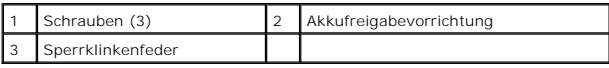

# <span id="page-3-2"></span>**Einbauen der Akkufreigabevorrichtung**

- 1. Folgen Sie den Anweisungen unter [Vorbereitung.](file:///C:/data/systems/studio1747/ge/sm/before.htm#wp1435071)
- 2. Setzen Sie die Akkufreigabevorrichtung auf der Systemplatine auf.
- 3. Verwenden Sie einen kleinen Schraubendreher, um die Sperrklinkenfeder am Haken des Computersockels einzuhängen.
- 4. Befestigen Sie die drei Schrauben wieder, mit denen die Akkuvorrichtung am Computersockel befestigt ist.
- 5. Bauen Sie die Subwooferbaugruppe wieder ein (siehe [Einbauen der Subwooferbaugruppe\)](file:///C:/data/systems/studio1747/ge/sm/subwoofe.htm#wp1180820).

#### <span id="page-5-0"></span> **Vorbereitung**

**Dell Studio™ 1745/1747 - Service-Handbuch** 

- [Empfohlene Werkzeuge](#page-5-1)
- [Ausschalten des Computers](#page-5-2)
- [Vor der Arbeit im Innern des Computers](#page-5-3)

Dieses Handbuch enthält Anleitungen für den Ein- und Ausbau von Komponenten des Computers. Wenn nicht anders angegeben, wird bei jedem Verfahren<br>vorausgesetzt, dass folgende Bedingungen zutreffen:

- 1 Sie haben die Schritte unter [Ausschalten des Computers](#page-5-2) und [Vor der Arbeit im Innern des Computers](#page-5-3) ausgeführt.
- l Sie haben die im Lieferumfang Ihres Computers enthaltenen Sicherheitsinformationen gelesen*.*
- l Eine Komponente kann ausgewechselt oder—falls separat erworben—installiert werden, indem die Schritte zum Ausbauen der Komponente in umgekehrter Reihenfolge ausgeführt werden.

#### <span id="page-5-1"></span>**Empfohlene Werkzeuge**

Für die in diesem Dokument beschriebenen Verfahren sind ggf. die folgenden Werkzeuge bzw. Hilfsmittel erforderlich:

- l Kleiner Schlitzschraubenzieher
- l Kreuzschlitzschraubenzieher
- l Stift aus Kunststoff
- l Die BIOS-Upgrade-CD oder das ausführbare Programm zur BIOS-Aktualisierung sind auf der Dell-Support-Website verfügbar unter **support.dell.com**

#### <span id="page-5-2"></span>**Ausschalten des Computers**

- **VORSICHT: Um Datenverlust zu vermeiden, speichern und schließen Sie alle geöffneten Dateien, und beenden Sie alle aktiven Programme, bevor Sie den Computer ausschalten.**
- 1. Speichern und schließen Sie alle geöffneten Dateien und beenden Sie alle geöffneten Programme.
- 2. Fahren Sie das Betriebssystem herunter:

*Windows*® *Vista*:

Klicken Sie auf Start <sup>(2)</sup>, dann auf den Pfeil **Die der Wählen Sie Herunterfahren**.

*Windows*® *7*:

Klicken Sie auf Start **D** und dann auf **Herunterfahren**.

3. Stellen Sie sicher, dass der Computer ausgeschaltet ist. Wenn der Computer beim Herunterfahren des Betriebssystems nicht automatisch ausgeschaltet wurde, halten Sie den Netzschalter so lange gedrückt, bis sich der Computer ausschaltet.

#### <span id="page-5-3"></span>**Vor der Arbeit im Innern des Computers**

Die folgenden Sicherheitshinweise schützen den Computer vor möglichen Schäden und dienen der persönlichen Sicherheit des Benutzers.

**WARNUNG: Bevor Sie Arbeiten im Inneren des Computers ausführen, lesen Sie zunächst die im Lieferumfang des Computers enthaltenen Sicherheitshinweise. Zusätzliche Informationen zur bestmöglichen Einhaltung der Sicherheitsrichtlinien finden Sie auf der Homepage zur Richtlinienkonformität unter www.dell.com/regulatory\_compliance.** 

VORSICHT: Um elektrostatische Entladungen zu vermeiden, erden Sie sich mittels eines Erdungsarmbandes oder durch regelmäßiges Berühren<br>einer nicht lackierten Metallfläche am Computer (beispielsweise eines Anschlusses an Ih

- VORSICHT: Gehen Sie mit Komponenten und Erweiterungskarten vorsichtig um. Berühren Sie keine Komponenten oder die Kontakte auf einer<br>Karte. Berühren Sie keine Komponenten oder die Kontakte auf einer Karte.Berühren Sie kein
- VORSICHT: **Reparaturen am Computer dürfen nur von einem zertifizierten Servicetechniker ausgeführt werden. Schäden durch nicht von Dell™<br>genehmigte Wartungsversuche werden nicht durch die Garantie abgedeckt.**
- VORSICHT: Ziehen Sie beim Trennen des Geräts nur am Stecker oder an der Zuglasche und nicht am Kabel selbst. Manche Kabel besitzen einen<br>Stecker mit Sicherungsklammern. Wenn Sie ein solches Kabel abziehen, drücken Sie vor
- **VORSICHT: Um Schäden am Computer zu vermeiden, führen Sie folgende Schritte aus, bevor die Arbeiten im Inneren des Computers begonnen werden.**
- 1. Stellen Sie sicher, dass die Arbeitsoberfläche eben und sauber ist, damit die Computerabdeckung nicht zerkratzt wird.
- 2. Schalten Sie den Computer (siehe [Ausschalten des Computers](#page-5-2)) und alle angeschlossenen Geräte aus.
- **VORSICHT: Wenn Sie ein Netzwerkkabel trennen, ziehen Sie es zuerst am Computer und dann am Netzwerkgerät ab.**
- 3. Trennen Sie alle Telefon- und Netzwerkkabel vom Computer.
- 4. Drücken Sie die entsprechenden Freigabetasten, um ggf. im ExpressCard- Steckplatz oder im 8-in-1-Medienkartenleser installierte Karten auszuwerfen.
- 5. Trennen Sie Ihren Computer sowie alle daran angeschlossenen Geräte vom Stromnetz.
- 6. Trennen Sie alle angeschlossenen Geräte von Ihrem Computer.
- **VORSICHT: Um Beschädigungen der Systemplatine zu vermeiden, entfernen Sie den Hauptakku (siehe [Entfernen des Akkus\)](file:///C:/data/systems/studio1747/ge/sm/removeba.htm#wp1185372), bevor Sie am Innern des Computers arbeiten.**
- 7. Entfernen Sie den Akku (siehe [Entfernen des Akkus\)](file:///C:/data/systems/studio1747/ge/sm/removeba.htm#wp1185372).
- 8. Drehen Sie den Computer mit der Oberseite nach oben. Öffnen Sie den Bildschirm und drücken Sie den Betriebsschalter, um die Systemplatine zu erden.

# <span id="page-7-0"></span> **Aktualisieren des BIOS**

**Dell Studio™ 1745/1747 - Service-Handbuch** 

- [Aktualisieren des BIOS von einer CD](#page-7-1)
- **Aktualisieren des BIOS von der Festplatten**

Wenn zum Lieferumfang des neuen Prozessors oder der neuen Systemplatine eine BIOS-Upgrade-CD gehört, aktualisieren Sie das BIOS von der CD. Ist keine<br>BIOS-Upgrade-CD verfügbar, aktualisieren Sie das BIOS von der Festplatte

# <span id="page-7-1"></span>**Aktualisieren des BIOS von einer CD**

1. Vergewissern Sie sich, dass der Netzadapter angeschlossen und der Hauptakku ordnungsgemäß installiert ist.

**ANMERKUNG:** Falls Sie zum Aktualisieren des BIOS eine BIOS-Upgrade-CD verwenden, richten Sie den Computer so ein, dass er von einer CD aus startet, bevor Sie die CD einlegen.

- 2. Legen Sie die BIOS-Upgrade-CD ein und starten Sie den Computer neu. Folgen Sie den Anweisungen auf dem Bildschirm. Der Computer setzt den Startvorgang fort und aktualisiert das neue BIOS. Nach dem Abschluss der<br>Aktualisierung führt der Computer automatisch einen Neustart durch.
- 3. Drücken Sie während des POST-Vorgangs auf <F2>, um das System- Setup-Programm aufzurufen.
- 4. Drücken Sie auf <Esc> und klicken Sie auf **Load Setup Defaults** (Setup- Standardwerte laden), im daraufhin angezeigten Popup-Fenster auf **Yes** (Ja), um die Standardeinstellungen Ihres Computers wiederherzustellen.
- 5. Entfernen Sie die BIOS-Upgrade-CD aus dem Laufwerk.
- 6. Wählen Sie **Exit Saving Changes** (Änderungen speichern und beenden) und im daraufhin angezeigten Popup-Fenster **Ja**, um die Konfigurationsänderungen zu speichern.
- 7. Das BIOS-Upgrade wird beendet und der Computer startet automatisch neu.

#### <span id="page-7-2"></span>**Aktualisieren des BIOS von der Festplatte**

- 1. Vergewissern Sie sich, dass der Netzadapter angeschlossen, der Hauptakku ordnungsgemäß installiert und ein Netzwerkkabel angeschlossen ist.
- 2. Schalten Sie den Computer ein.
- 3. Rufen Sie die Dell Support-Website unter **support.dell.com** auf.
- 4. Klicken Sie auf **Treiber und Downloads**® **Modell auswählen**.
- 5. Wählen Sie die Produktart aus der Liste **Produktreihe auswählen** aus.
- 6. Wählen Sie den Produkttyp aus der Liste **Produkttyp auswählen** aus.
- 7. Wählen Sie das Produktmodell aus der Liste **Produktmodell auswählen** aus.

**ANMERKUNG:** Wenn Sie ein anderes Modell ausgewählt haben und neu beginnen möchten, klicken oben rechts im Menü auf **Abbrechen**.

- 8. Klicken Sie auf **Bestätigen**.
- 9. Eine Liste der Ergebnisse wird auf dem Bildschirm angezeigt Klicken Sie auf **BIOS**.
- 10. Klicken Sie auf **Download Now** (Jetzt herunterladen), um die neueste BIOS-Datei herunterzuladen. Das Fenster **File Download** (Dateidownload) wird angezeigt.
- 11. Klicken Sie auf **Save** (Speichern), um die Datei auf Ihrem Desktop zu speichern. Die Datei wird auf Ihren Desktop heruntergeladen.
- 12. Klicken Sie auf **Close (S**chließen), wenn das Fenster Download Complete (Download beendet) angezeigt wird.<br>Das Dateisymbol wird auf Ihrem Desktop angezeigt und trägt denselben Namen wie die heruntergeladene BIOS-Aktual

13. Doppelklicken Sie auf das Dateisymbol auf dem Desktop und folgen Sie den Anweisungen auf dem Bildschirm.

#### <span id="page-9-0"></span> **Integrierte Karte mit Bluetooth® Wireless-Technologie Dell Studio™ 1745/1747 - Service-Handbuch**

- [Entfernen der Bluetooth-Karte](#page-9-1)
- [Einbauen der Bluetooth-Karte](#page-9-2)
- WARNUNG: Bevor Sie Arbeiten im Inneren des Computers ausführen, lesen Sie zunächst die im Lieferumfang des Computers enthaltenen<br>Sicherheitshinweise. Zusätzliche Informationen zur bestmöglichen Einhaltung der Sicherheitsri **Richtlinienkonformität unter www.dell.com/regulatory\_compliance.**
- **VORSICHT: Reparaturen am Computer dürfen nur von einem zertifizierten Servicetechniker ausgeführt werden. Schäden durch nicht von Dell™ genehmigte Wartungsversuche werden nicht durch die Garantie abgedeckt.**
- VORSICHT: Um elektrostatische Entladungen zu vermeiden, erden Sie sich mittels eines Erdungsarmbandes oder durch regelmäßiges Berühren<br>einer nicht lackierten Metallfläche am Computer (beispielsweise eines Anschlusses an Ih
- **VORSICHT: Um Schäden an der Systemplatine zu vermeiden, entfernen Sie den Hauptakku (siehe [Entfernen des Akkus](file:///C:/data/systems/studio1747/ge/sm/removeba.htm#wp1185372)), bevor Sie am Innern des Computers arbeiten.**

Falls Sie Ihren Computer mit einer Bluetooth Wireless-Technologie-Karte bestellt haben, ist diese schon installiert.

# <span id="page-9-1"></span>**Entfernen der Bluetooth-Karte**

- 1. Folgen Sie den Anweisungen unter [Vorbereitung.](file:///C:/data/systems/studio1747/ge/sm/before.htm#wp1435071)
- 2. Entfernen Sie den Akku (siehe [Entfernen des Akkus\)](file:///C:/data/systems/studio1747/ge/sm/removeba.htm#wp1185372).
- 3. Entfernen Sie die zentrale Steuerungsleiste (siehe [Entfernen der zentralen Steuerungsleiste\)](file:///C:/data/systems/studio1747/ge/sm/centrcnt.htm#wp1179905).
- 4. Entfernen Sie die Tastatur (siehe [Entfernen der Tastatur\)](file:///C:/data/systems/studio1747/ge/sm/keyboard.htm#wp1184546).
- 5. Entfernen Sie die Platine der Mediensteuerung (siehe [Entfernen der Platine für die Mediensteuerung](file:///C:/data/systems/studio1747/ge/sm/mediaboa.htm#wp1044398)).
- 6. Entfernen Sie die Handballenstütze (siehe [Entfernen der Handballenstütze](file:///C:/data/systems/studio1747/ge/sm/palmrest.htm#wp1044787)).
- 7. Entfernen Sie die Schraube, mit der die Bluetooth-Karte an der Systemplatine befestigt wird.
- 8. Ziehen Sie die Bluetooth-Karte nach oben, um sie von dem Anschluss auf der Systemplatine zu trennen.

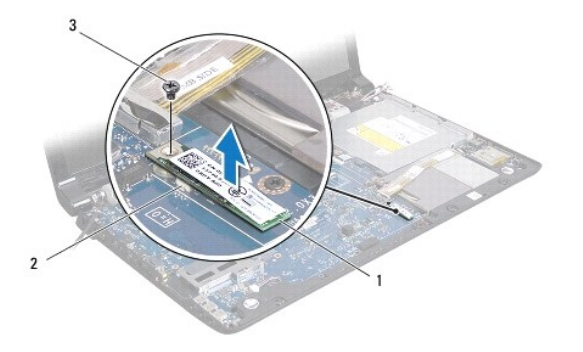

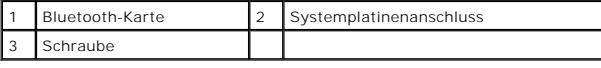

# <span id="page-9-2"></span>**Einbauen der Bluetooth-Karte**

- 1. Folgen Sie den Anweisungen unter [Vorbereitung.](file:///C:/data/systems/studio1747/ge/sm/before.htm#wp1435071)
- 2. Richten Sie den Anschluss der Bluetooth-Karte an dem Anschluss auf der Systemplatine aus und drücken Sie auf die Bluetooth-Karte, bis sie vollständig sitzt.
- 3. Befestigen Sie die Schraube wieder, mit der die Bluetooth-Karte an der Systemplatine befestigt wird.
- 4. Bauen Sie die Handballenstütze wieder ein (siehe [Einbauen der Handballenstütze](file:///C:/data/systems/studio1747/ge/sm/palmrest.htm#wp1051018)).
- 5. Bauen Sie die Platine der Mediensteuerung wieder ein (siehe [Einbauen der Platine für die Mediensteuerung](file:///C:/data/systems/studio1747/ge/sm/mediaboa.htm#wp1048583)).
- 6. Bauen Sie die Tastatur wieder ein (siehe [Einbauen der Tastatur](file:///C:/data/systems/studio1747/ge/sm/keyboard.htm#wp1179994)).
- 7. Bauen Sie die zentrale Steuerungsleiste wieder ein (siehe [Einbauen der zentralen Steuerungsleiste](file:///C:/data/systems/studio1747/ge/sm/centrcnt.htm#wp1186498)).
- 8. Bauen Sie den Akku wieder ein (siehe [Einbauen des Akkus](file:///C:/data/systems/studio1747/ge/sm/removeba.htm#wp1185330)).

#### <span id="page-11-0"></span> **Kamera**

**Dell Studio™ 1745/1747 - Service-Handbuch** 

- **Entfernen der Kamera**
- [Einbauen der Kamera](#page-12-0)
- WARNUNG: Bevor Sie Arbeiten im Inneren des Computers ausführen, lesen Sie zunächst die im Lieferumfang des Computers enthaltenen<br>Sicherheitshinweise. Zusätzliche Informationen zur bestmöglichen Einhaltung der Sicherheitsri **Richtlinienkonformität unter www.dell.com/regulatory\_compliance.**
- **VORSICHT: Reparaturen am Computer dürfen nur von einem zertifizierten Servicetechniker ausgeführt werden. Schäden durch nicht von Dell™ genehmigte Wartungsversuche werden nicht durch die Garantie abgedeckt.**
- VORSICHT: Um elektrostatische Entladungen zu vermeiden, erden Sie sich mittels eines Erdungsarmbandes oder durch regelmäßiges Berühren<br>einer nicht lackierten Metallfläche am Computer (beispielsweise eines Anschlusses an Ih

**VORSICHT: Um Schäden an der Systemplatine zu vermeiden, entfernen Sie den Hauptakku (siehe [Entfernen des Akkus](file:///C:/data/systems/studio1747/ge/sm/removeba.htm#wp1185372)), bevor Sie am Innern des Computers arbeiten.**

### <span id="page-11-1"></span>**Entfernen der Kamera**

- 1. Folgen Sie den Anweisungen unter [Vorbereitung.](file:///C:/data/systems/studio1747/ge/sm/before.htm#wp1435071)
- 2. Entfernen Sie den Akku (siehe [Entfernen des Akkus\)](file:///C:/data/systems/studio1747/ge/sm/removeba.htm#wp1185372).
- 3. Entfernen Sie die Abdeckung für die Unterseite (siehe [Entfernen der Abdeckung für die Computerunterseite](file:///C:/data/systems/studio1747/ge/sm/base.htm#wp1226151)).
- 4. Trennen Sie die Antennenkabel von der oder den Mini-Card(s) (siehe [Entfernen der Mini-Card](file:///C:/data/systems/studio1747/ge/sm/minicard.htm#wp1181758)).
- 5. [Trennen Sie das Subwooferbaugruppenkabel vom Anschluss für das Subwooferbaugruppenkabel auf der Systemplatine \(siehe](file:///C:/data/systems/studio1747/ge/sm/palmrest.htm#wp1044787) Entfernen der Handballenstütze).
- 6. Entfernen Sie die zentrale Steuerungsleiste (siehe [Entfernen der zentralen Steuerungsleiste\)](file:///C:/data/systems/studio1747/ge/sm/centrcnt.htm#wp1179905).
- 7. Entfernen Sie die Tastatur (siehe [Entfernen der Tastatur\)](file:///C:/data/systems/studio1747/ge/sm/keyboard.htm#wp1184546).
- 8. Entfernen Sie die Platine der Mediensteuerung (siehe [Entfernen der Platine für die Mediensteuerung](file:///C:/data/systems/studio1747/ge/sm/mediaboa.htm#wp1044398)).
- 9. Entfernen Sie die Bildschirmbaugruppe (siehe [Entfernen der Bildschirmbaugruppe\)](file:///C:/data/systems/studio1747/ge/sm/display.htm#wp1202894).
- 10. Entfernen Sie den Bildschirm (siehe [Entfernen des Bildschirms](file:///C:/data/systems/studio1747/ge/sm/display.htm#wp1202918)).
- 11. Entfernen Sie die zwei Schrauben, mit denen das Kameramodul an der Bildschirmabdeckung befestigt wird.
- 12. Entfernen Sie das Kameramodul.

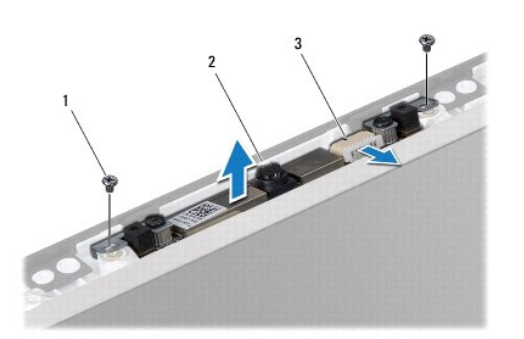

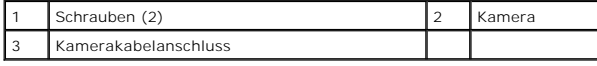

### <span id="page-12-1"></span><span id="page-12-0"></span>**Einbauen der Kamera**

- 1. Folgen Sie den Anweisungen unter [Vorbereitung.](file:///C:/data/systems/studio1747/ge/sm/before.htm#wp1435071)
- 2. Richten Sie die Schraubenbohrungen auf der Kameraplatine mit den Schraubenbohrungen der Bildschirmabdeckung aus.
- 3. Befestigen Sie die zwei Schrauben wieder, mit denen das Kameramodul an der Bildschirmabdeckung befestigt wird.
- 4. Bauen Sie den Bildschirm wieder ein (siehe [Einbauen des Bildschirms\)](file:///C:/data/systems/studio1747/ge/sm/display.htm#wp1184142).
- 5. Bauen Sie die Bildschirmbaugruppe wieder ein (siehe [Einbauen der Bildschirmbaugruppe](file:///C:/data/systems/studio1747/ge/sm/display.htm#wp1183623)).
- 6. Bauen Sie die Platine der Mediensteuerung wieder ein (siehe [Einbauen der Platine für die Mediensteuerung](file:///C:/data/systems/studio1747/ge/sm/mediaboa.htm#wp1048583)).
- 7. Bauen Sie die Tastatur wieder ein (siehe [Einbauen der Tastatur](file:///C:/data/systems/studio1747/ge/sm/keyboard.htm#wp1179994)).
- 8. Bauen Sie die zentrale Steuerungsleiste wieder ein (siehe [Einbauen der zentralen Steuerungsleiste](file:///C:/data/systems/studio1747/ge/sm/centrcnt.htm#wp1186498)).
- 9. [Schließen Sie das Subwooferbaugruppenkabel an den Anschluss für das Subwooferbaugruppenkabel auf der Systemplatine an \(siehe](file:///C:/data/systems/studio1747/ge/sm/palmrest.htm#wp1051018) Einbauen der Handballenstütze).
- 10. Schließen Sie die Antennenkabel an die Mini-Card(s) an (siehe [Einbauen der Mini-Card](file:///C:/data/systems/studio1747/ge/sm/minicard.htm#wp1181828)).
- 11. Bringen Sie die Abdeckung für die Unterseite wieder an (siehe [Einbauen der Abdeckung für die Computerunterseite](file:///C:/data/systems/studio1747/ge/sm/base.htm#wp1217063)).
- 12. Bauen Sie den Akku wieder ein (siehe [Einbauen des Akkus](file:///C:/data/systems/studio1747/ge/sm/removeba.htm#wp1185330)).

# <span id="page-13-0"></span> **Platine des Medienkartenlesegeräts**

**Dell Studio™ 1745/1747 - Service-Handbuch** 

- [Entfernen der Platine des Medienkartenlesegeräts](#page-13-1)
- [Einbauen der Platine des Medienkartenlesegeräts](#page-13-2)
- WARNUNG: Bevor Sie Arbeiten im Inneren des Computers ausführen, lesen Sie zunächst die im Lieferumfang des Computers enthaltenen<br>Sicherheitshinweise. Zusätzliche Informationen zur bestmöglichen Einhaltung der Sicherheitsri **Richtlinienkonformität unter www.dell.com/regulatory\_compliance.**
- **VORSICHT: Reparaturen am Computer dürfen nur von einem zertifizierten Servicetechniker ausgeführt werden. Schäden durch nicht von Dell™ genehmigte Wartungsversuche werden nicht durch die Garantie abgedeckt.**
- VORSICHT: Um elektrostatische Entladungen zu vermeiden, erden Sie sich mittels eines Erdungsarmbandes oder durch regelmäßiges Berühren<br>einer nicht lackierten Metallfläche am Computer (beispielsweise eines Anschlusses an Ih
- **VORSICHT: Um Schäden an der Systemplatine zu vermeiden, entfernen Sie den Hauptakku (siehe [Entfernen des Akkus](file:///C:/data/systems/studio1747/ge/sm/removeba.htm#wp1185372)), bevor Sie am Innern des Computers arbeiten.**

# <span id="page-13-1"></span>**Entfernen der Platine des Medienkartenlesegeräts**

- 1. Folgen Sie den Anweisungen unter [Vorbereitung.](file:///C:/data/systems/studio1747/ge/sm/before.htm#wp1435071)
- 2. Drücken Sie die entsprechenden Freigabetasten, um ggf. im ExpressCard- Steckplatz oder im 8-in-1-Medienkartenleser installierte Karten auszuwerfen.
- 3. Entfernen Sie den Akku (siehe [Entfernen des Akkus\)](file:///C:/data/systems/studio1747/ge/sm/removeba.htm#wp1185372).
- 4. Entfernen Sie die zentrale Steuerungsleiste (siehe [Entfernen der zentralen Steuerungsleiste\)](file:///C:/data/systems/studio1747/ge/sm/centrcnt.htm#wp1179905).
- 5. Entfernen Sie die Tastatur (siehe [Entfernen der Tastatur\)](file:///C:/data/systems/studio1747/ge/sm/keyboard.htm#wp1184546).
- 6. Entfernen Sie die Platine der Mediensteuerung (siehe [Entfernen der Platine für die Mediensteuerung](file:///C:/data/systems/studio1747/ge/sm/mediaboa.htm#wp1044398)).
- 7. Entfernen Sie die Handballenstütze (siehe [Entfernen der Handballenstütze](file:///C:/data/systems/studio1747/ge/sm/palmrest.htm#wp1044787)).
- 8. Trennen Sie das Kabel der Platine des Medienkartenlesegeräts vom zugehörigen Anschluss auf der Systemplatine.
- 9. Entfernen Sie die Schraube, mit der die Platine des Medienkartenlesegeräts am Computersockel befestigt ist.
- 10. Heben Sie die Platine des Medienkartenlesegeräts aus dem Computersockel heraus.

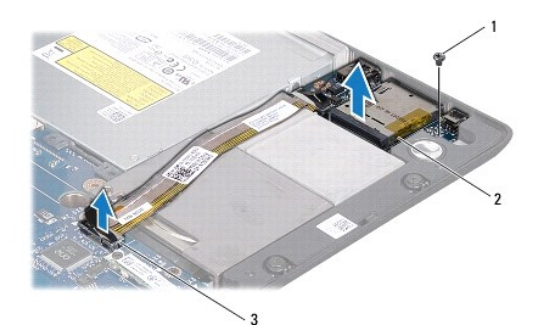

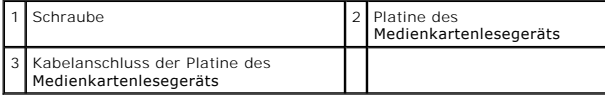

# <span id="page-13-2"></span>**Einbauen der Platine des Medienkartenlesegeräts**

1. Folgen Sie den Anweisungen unter [Vorbereitung.](file:///C:/data/systems/studio1747/ge/sm/before.htm#wp1435071)

- 2. Platzieren Sie die Platine des Medienkartenlesegeräts auf dem Computersockel und bringen Sie die Schraube wieder an, mit der die Platine des Medienkartenlesegeräts am Computersockel befestigt wird.
- 3. Schließen Sie das Kabel der Platine des Medienkartenlesegeräts an den zugehörigen Anschluss auf der Systemplatine an.
- 4. Bauen Sie die Handballenstütze wieder ein (siehe [Einbauen der Handballenstütze](file:///C:/data/systems/studio1747/ge/sm/palmrest.htm#wp1051018)).
- 5. Bauen Sie die Platine der Mediensteuerung wieder ein (siehe [Einbauen der Platine für die Mediensteuerung](file:///C:/data/systems/studio1747/ge/sm/mediaboa.htm#wp1048583)).
- 6. Bauen Sie die Tastatur wieder ein (siehe [Einbauen der Tastatur](file:///C:/data/systems/studio1747/ge/sm/keyboard.htm#wp1179994)).
- 7. Bauen Sie die zentrale Steuerungsleiste wieder ein (siehe [Einbauen der zentralen Steuerungsleiste](file:///C:/data/systems/studio1747/ge/sm/centrcnt.htm#wp1186498)).
- 8. Bauen Sie den Akku wieder ein (siehe [Einbauen des Akkus](file:///C:/data/systems/studio1747/ge/sm/removeba.htm#wp1185330)).
- 9. Installieren Sie alle zuvor entfernten Karten im ExpressCard-Steckplatz oder im 8-in-1-Medienkartenleser.

#### <span id="page-15-0"></span> **Zentrale Steuerungsleiste Dell Studio™ 1745/1747 - Service-Handbuch**

- 
- [Entfernen der zentralen Steuerungsleiste](#page-15-1)
- [Einbauen der zentralen Steuerungsleiste](#page-16-1)
- $\triangle$ WARNUNG: Bevor Sie Arbeiten im Inneren des Computers ausführen, lesen Sie zunächst die im Lieferumfang des Computers enthaltenen<br>Sicherheitshinweise. Zusätzliche Informationen zur bestmöglichen Einhaltung der Sicherheitsri **Richtlinienkonformität unter www.dell.com/regulatory\_compliance.**
- **VORSICHT: Reparaturen am Computer dürfen nur von einem zertifizierten Servicetechniker ausgeführt werden. Schäden durch nicht von Dell™ genehmigte Wartungsversuche werden nicht durch die Garantie abgedeckt.**
- VORSICHT: Um elektrostatische Entladungen zu vermeiden, erden Sie sich mittels eines Erdungsarmbandes oder durch regelmäßiges Berühren<br>einer nicht lackierten Metallfläche am Computer (beispielsweise eines Anschlusses an Ih
- **VORSICHT: Um Schäden an der Systemplatine zu vermeiden, entfernen Sie den Hauptakku (siehe [Entfernen des Akkus](file:///C:/data/systems/studio1747/ge/sm/removeba.htm#wp1185372)), bevor Sie am Innern des Computers arbeiten.**

#### <span id="page-15-1"></span>**Entfernen der zentralen Steuerungsleiste**

- 1. Folgen Sie den Anweisungen unter [Vorbereitung.](file:///C:/data/systems/studio1747/ge/sm/before.htm#wp1435071)
- 2. Entfernen Sie den Akku (siehe [Entfernen des Akkus\)](file:///C:/data/systems/studio1747/ge/sm/removeba.htm#wp1185372).
- 3. Entfernen Sie die Schraube, mit der die zentrale Steuerungsleiste am Computersockel befestigt ist.

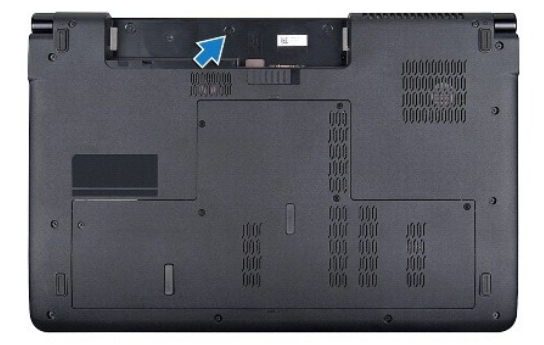

- 4. Stellen Sie den Computer wieder aufrecht und öffnen Sie den Bildschirm so weit wie möglich.
- 5. Bewegen Sie die zentrale Steuerungsleiste von der Rückseite des Computers aus mithilfe eines Plastikstifts vorsichtig nach oben.
- 6. Belassen Sie die zentrale Steuerungsleiste in ihrer angewinkelten Position.

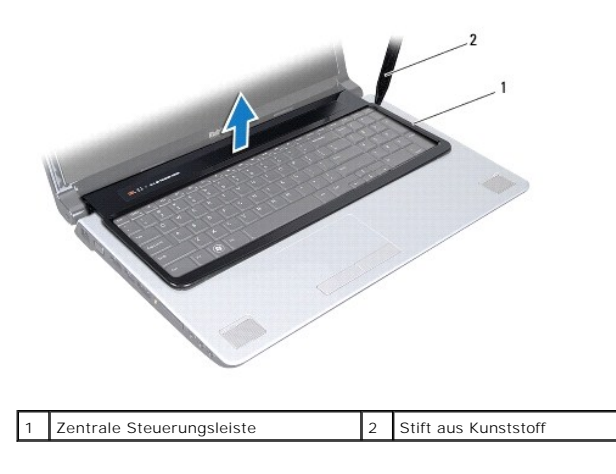

# <span id="page-16-1"></span><span id="page-16-0"></span>**Einbauen der zentralen Steuerungsleiste**

- 1. Folgen Sie den Anweisungen unter [Vorbereitung.](file:///C:/data/systems/studio1747/ge/sm/before.htm#wp1435071)
- 2. Richten Sie die Halterungen an der zentralen Steuerungsleiste an den Steckplätzen an der Handballenstütze aus und lassen Sie die Leiste einrasten.
- 3. Drehen Sie den Computer um und setzen Sie die Schraube, mit der die zentrale Steuerungsleiste am Computersockel befestigt ist, wieder ein.
- 4. Bauen Sie den Akku wieder ein (siehe [Einbauen des Akkus](file:///C:/data/systems/studio1747/ge/sm/removeba.htm#wp1185330)).

#### <span id="page-17-0"></span> **Knopfzellenbatterie**

**Dell Studio™ 1745/1747 - Service-Handbuch** 

- **Entfernen der Knopfzellenbatterie**
- **Einbauen der Knopfzellenbatterie**
- WARNUNG: Bevor Sie Arbeiten im Inneren des Computers ausführen, lesen Sie zunächst die im Lieferumfang des Computers enthaltenen<br>Sicherheitshinweise. Zusätzliche Informationen zur bestmöglichen Einhaltung der Sicherheitsri **Richtlinienkonformität unter www.dell.com/regulatory\_compliance.**
- **VORSICHT: Reparaturen am Computer dürfen nur von einem zertifizierten Servicetechniker ausgeführt werden. Schäden durch nicht von Dell™ genehmigte Wartungsversuche werden nicht durch die Garantie abgedeckt.**
- VORSICHT: Um elektrostatische Entladungen zu vermeiden, erden Sie sich mittels eines Erdungsarmbandes oder durch regelmäßiges Berühren<br>einer nicht lackierten Metallfläche am Computer (beispielsweise eines Anschlusses an Ih

**VORSICHT: Um Schäden an der Systemplatine zu vermeiden, entfernen Sie den Hauptakku (siehe [Entfernen des Akkus](file:///C:/data/systems/studio1747/ge/sm/removeba.htm#wp1185372)), bevor Sie am Innern des Computers arbeiten.**

### <span id="page-17-1"></span>**Entfernen der Knopfzellenbatterie**

- 1. Folgen Sie den Anweisungen unter [Vorbereitung.](file:///C:/data/systems/studio1747/ge/sm/before.htm#wp1435071)
- 2. Entfernen Sie den Akku (siehe [Entfernen des Akkus\)](file:///C:/data/systems/studio1747/ge/sm/removeba.htm#wp1185372).
- 3. Entfernen Sie die Abdeckung für die Unterseite (siehe [Entfernen der Abdeckung für die Computerunterseite](file:///C:/data/systems/studio1747/ge/sm/base.htm#wp1226151)).
- 4. Trennen Sie das Kabel der Knopfzellenbatterie vom entsprechenden Anschluss auf der Systemplatine.
- 5. Lösen Sie mit einem Stift aus Kunststoff die Knopfzellenbatterie vom Computersockel.

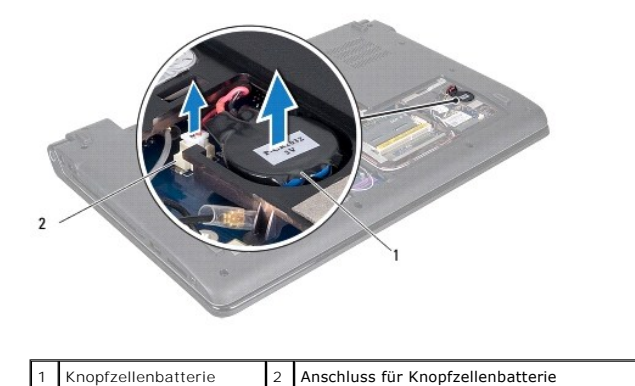

# <span id="page-17-2"></span>**Einbauen der Knopfzellenbatterie**

- 1. Folgen Sie den Anweisungen unter [Vorbereitung.](file:///C:/data/systems/studio1747/ge/sm/before.htm#wp1435071)
- 2. Positionieren Sie die Knopfzellenbatterie auf dem Computersockel.
- 3. Schließen Sie das Kabel der Knopfzellenbatterie an den entsprechenden Anschluss auf der Systemplatine an.
- 4. Bringen Sie die Abdeckung für die Unterseite wieder an (siehe [Einbauen der Abdeckung für die Computerunterseite](file:///C:/data/systems/studio1747/ge/sm/base.htm#wp1217063)).
- 5. Bauen Sie den Akku wieder ein (siehe [Einbauen des Akkus](file:///C:/data/systems/studio1747/ge/sm/removeba.htm#wp1185330)).

#### <span id="page-19-0"></span> **Prozessormodul**

**Dell Studio™ 1745/1747 - Service-Handbuch** 

- $\bullet$  Entfernen des Prozessormoduls
- **Einbauen des Prozessormoduls**
- $\mathbb{A}$ WARNUNG: Bevor Sie Arbeiten im Inneren des Computers ausführen, lesen Sie zunächst die im Lieferumfang des Computers enthaltenen<br>Sicherheitshinweise. Zusätzliche Informationen zur bestmöglichen Einhaltung der Sicherheitsri **Richtlinienkonformität unter www.dell.com/regulatory\_compliance.**
- **VORSICHT: Reparaturen am Computer dürfen nur von einem zertifizierten Servicetechniker ausgeführt werden. Schäden durch nicht von Dell™ genehmigte Wartungsversuche werden nicht durch die Garantie abgedeckt.**
- VORSICHT: Um elektrostatische Entladungen zu vermeiden, erden Sie sich mittels eines Erdungsarmbandes oder durch regelmäßiges Berühren<br>einer nicht lackierten Metallfläche am Computer (beispielsweise eines Anschlusses an Ih
- VORSICHT: Um sporadischen Kontakt zwischen der ZIF-Sockel-Nockenschraube und dem Prozessor beim Entfernen oder wieder Einbauen des<br>Prozessors zu verhindern, üben Sie während des Drehens der Nockenschraube leichten Druck au
- **VORSICHT: Um Beschädigungen des Prozessors zu vermeiden, halten Sie den Schraubenzieher beim Drehen der Nockenschraube senkrecht zum Prozessor.**
- **VORSICHT: Um Schäden an der Systemplatine zu vermeiden, entfernen Sie den Hauptakku (siehe [Entfernen des Akkus](file:///C:/data/systems/studio1747/ge/sm/removeba.htm#wp1185372)), bevor Sie am Innern des Computers arbeiten.**

# <span id="page-19-1"></span>**Entfernen des Prozessormoduls**

- 1. Folgen Sie den Anweisungen unter [Vorbereitung.](file:///C:/data/systems/studio1747/ge/sm/before.htm#wp1435071)
- 2. Entfernen Sie den CPU-Kühlkörper (siehe [Entfernen des CPU-](file:///C:/data/systems/studio1747/ge/sm/cpucool.htm#wp1133711) Kühlkörpers).
- 3. Verwenden Sie zum Lösen des ZIF-Sockels einen kleinen Schlitzschraubenzieher und drehen Sie die Nockenschraube des ZIF- Sockels entgegen dem Uhrzeigersinn bis zum Anschlag des Nockens.

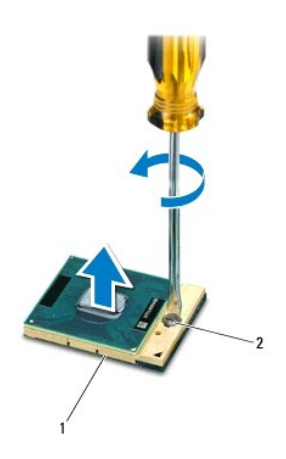

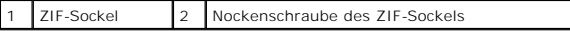

- VORSICHT: Um die maximale Kühlleistung für den Prozessor sicherzustellen, vermeiden Sie jede Berührung der Wärmeleitbereiche auf der<br>Baugruppe zur Prozessorkühlung. Durch Hautfette kann die Wärmeleitfähigkeit der Wärmeleit
- **VORSICHT: Ziehen Sie das Prozessormodul beim Entfernen gerade nach oben. Achten Sie sorgfältig darauf, die Kontaktstifte des Prozessormoduls nicht zu verbiegen.**

4. Heben Sie das Prozessormodul aus dem ZIF-Sockel.

# <span id="page-20-1"></span><span id="page-20-0"></span>**Einbauen des Prozessormoduls**

ANMERKUNG: Wenn Sie einen neuen Prozessor installieren, erhalten Sie eine neue Baugruppe zur Prozessorkühlung, an der bereits ein Wärmeleitpad<br>befestigt ist, oder Sie erhalten ein neues Wärmeleitpad mit einer Anleitung, in

- 1. Folgen Sie den Anweisungen unter [Vorbereitung.](file:///C:/data/systems/studio1747/ge/sm/before.htm#wp1435071)
- 2. Richten Sie die Pin-1-Ecke des Prozessormoduls an der Pin-1-Ecke des ZIF-Sockels aus und setzen Sie das Prozessormodul in den ZIF-Sockel ein.

**ANMERKUNG:** Die Pin-1-Ecke des Prozessormoduls weist ein Dreiecksymbol auf, das an dem Dreiecksymbol auf der Pin-1-Ecke des ZIF-Sockels ausgerichtet werden muss.

Wenn das Prozessormodul korrekt eingesetzt ist, befinden sich alle vier Ecken auf gleicher Höhe. Wenn eine oder mehrere Ecken des Moduls höher als andere liegen, ist das Modul falsch eingesetzt.

**VORSICHT: Um Beschädigungen des Prozessors zu vermeiden, halten Sie den Schraubendreher beim Drehen der Nockenschraube senkrecht zum Prozessor.**

- 3. Arretieren Sie den ZIF-Sockel durch Drehen der Nockenschraube im Uhrzeigersinn, um das Prozessormodul auf der Systemplatine zu befestigen.
- 4. Bauen Sie den CPU-Kühlkörper wieder ein (siehe [Einbauen des CPU-](file:///C:/data/systems/studio1747/ge/sm/cpucool.htm#wp1122720) Kühlkörpers).

# <span id="page-21-0"></span> **Prozessorkühlkörper**

**Dell Studio™ 1745/1747 - Service-Handbuch** 

- **O** CPU-Kühlkörper
- [Kühlkörper des Grafikprozessors \(GPU\)](#page-22-0)
- WARNUNG: Bevor Sie Arbeiten im Inneren des Computers ausführen, lesen Sie zunächst die im Lieferumfang des Computers enthaltenen<br>Sicherheitshinweise. Zusätzliche Informationen zur bestmöglichen Einhaltung der Sicherheitsri **Richtlinienkonformität unter www.dell.com/regulatory\_compliance.**
- **WARNUNG: Wenn Sie den Prozessorkühlkörper aus dem Computer entfernen und das Kühlkörper noch heiß ist, berühren Sie nicht das Metallgehäuse des Prozessorkühlkörpers.**
- VORSICHT: **Reparaturen am Computer dürfen nur von einem zertifizierten Servicetechniker ausgeführt werden. Schäden durch nicht von Dell™<br>genehmigte Wartungsversuche werden nicht durch die Garantie abgedeckt.**
- VORSICHT: Um elektrostatische Entladungen zu vermeiden, erden Sie sich mittels eines Erdungsarmbandes oder durch regelmäßiges Berühren<br>einer nicht lackierten Metallfläche am Computer (beispielsweise eines Anschlusses an Ih
- **VORSICHT: Um Schäden an der Systemplatine zu vermeiden, entfernen Sie den Hauptakku (siehe [Entfernen des Akkus](file:///C:/data/systems/studio1747/ge/sm/removeba.htm#wp1185372)), bevor Sie am Innern des Computers arbeiten.**

# <span id="page-21-1"></span>**CPU-Kühlkörper**

#### **Entfernen des CPU-Kühlkörpers**

- 1. Befolgen Sie die Anweisungen unter [Vorbereitung](file:///C:/data/systems/studio1747/ge/sm/before.htm#wp1435071)
- 2. Entfernen Sie den Akku (siehe [Entfernen des Akkus\)](file:///C:/data/systems/studio1747/ge/sm/removeba.htm#wp1185372).
- 3. Befolgen Sie die Anweisungen von **[Schritt 2](file:///C:/data/systems/studio1747/ge/sm/sysboard.htm#wp1039016) bis [Schritt 20](file:///C:/data/systems/studio1747/ge/sm/sysboard.htm#wp1037837)** unter [Entfernen der Systemplatine](file:///C:/data/systems/studio1747/ge/sm/sysboard.htm#wp1032066)
- 4. Lösen Sie der Reihe nach (Reihenfolge auf dem Prozessorkühlkörper angegeben) die vier selbstsichernden Schrauben, mit denen der Prozessorkühlkörper auf der Systemplatine befestigt ist.
- 5. Heben Sie den CPU-Kühlkörper von der Systemplatine.

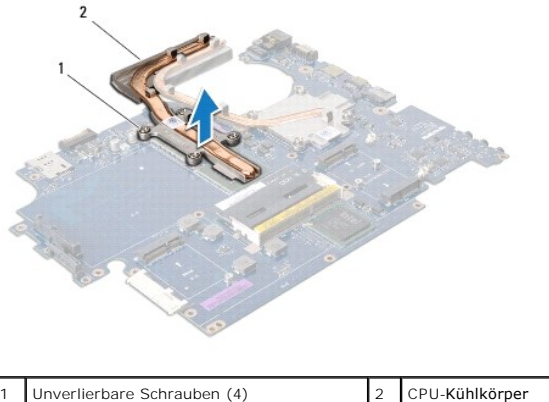

#### **Einbauen des CPU-Kühlkörpers**

**ANMERKUNG:** Dieser Vorgang setzt voraus, dass Sie den CPU-Kühlkörper zuvor bereits ausgebaut haben und nun bereit sind, diesen wieder einzubauen.

- 1. Folgen Sie den Anweisungen unter [Vorbereitung.](file:///C:/data/systems/studio1747/ge/sm/before.htm#wp1435071)
- 2. Setzen Sie den CPU-Kühlkörper auf der Systemplatine auf.
- <span id="page-22-1"></span>3. Richten Sie die vier unverlierbaren Schraube am CPU-Kühlkörper mit den Schraubenbohrungen auf der Systemplatine aus und ziehen Sie der Reihe nach<br>(Reihenfolge auf dem Prozessorkühlkörper angegeben) die vier selbstsicher
- 4. Befolgen Sie die Anweisungen von [Schritt 5](file:///C:/data/systems/studio1747/ge/sm/sysboard.htm#wp1037898) bis [Schritt 21](file:///C:/data/systems/studio1747/ge/sm/sysboard.htm#wp1038096) unter [Einbauen der Systemplatine](file:///C:/data/systems/studio1747/ge/sm/sysboard.htm#wp1027497).
- 5. Bauen Sie den Akku wieder ein (siehe [Einbauen des Akkus](file:///C:/data/systems/studio1747/ge/sm/removeba.htm#wp1185330)).

# <span id="page-22-0"></span>**Kühlkörper des Grafikprozessors (GPU)**

#### **Entfernen des Kühlkörpers des Grafikprozessors**

- 1. Befolgen Sie die Anweisungen unter [Vorbereitung](file:///C:/data/systems/studio1747/ge/sm/before.htm#wp1435071).
- 2. Entfernen Sie den Akku (siehe [Entfernen des Akkus\)](file:///C:/data/systems/studio1747/ge/sm/removeba.htm#wp1185372).
- 3. Befolgen Sie die Anweisungen von [Schritt 2](file:///C:/data/systems/studio1747/ge/sm/sysboard.htm#wp1039016) bis [Schritt 20](file:///C:/data/systems/studio1747/ge/sm/sysboard.htm#wp1037837) unter [Entfernen der Systemplatine](file:///C:/data/systems/studio1747/ge/sm/sysboard.htm#wp1032066).
- 4. Lösen Sie der Reihe nach (Reihenfolge auf dem Prozessorkühlkörper angegeben) die vier selbstsichernden Schrauben, mit denen der Prozessorkühlkörper auf der Systemplatine befestigt ist.
- 5. Heben Sie den Kühlkörper des Grafikprozessors von der Systemplatine ab.

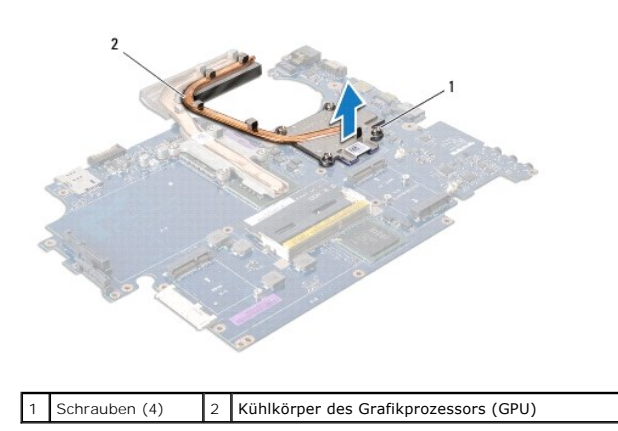

#### **Einbauen des Kühlkörpers für den Grafikprozessor**

**ANMERKUNG:** Dieser Vorgang setzt voraus, dass Sie den Kühlkörper des Grafikprozessors zuvor bereits ausgebaut haben und nun bereit sind, diesen wieder einzubauen.

- 1. Folgen Sie den Anweisungen unter [Vorbereitung.](file:///C:/data/systems/studio1747/ge/sm/before.htm#wp1435071)
- 2. Setzen Sie den Kühlkörper des Grafikprozessors auf der Systemplatine auf.
- 3. Richten Sie die vier unverlierbaren Schraube am Kühlkörper des Grafikprozessors mit den Schraubenbohrungen auf der Systemplatine aus und ziehen Sie der Reihe nach (Reihenfolge auf dem Prozessorkühlkörper angegeben) die vier selbstsichernden Schrauben an.
- 4. Befolgen Sie die Anweisungen von [Schritt 5](file:///C:/data/systems/studio1747/ge/sm/sysboard.htm#wp1037898) bis [Schritt 21](file:///C:/data/systems/studio1747/ge/sm/sysboard.htm#wp1038096) unter [Einbauen der Systemplatine](file:///C:/data/systems/studio1747/ge/sm/sysboard.htm#wp1027497).
- 5. Bauen Sie den Akku wieder ein (siehe [Einbauen des Akkus](file:///C:/data/systems/studio1747/ge/sm/removeba.htm#wp1185330)).

#### <span id="page-23-0"></span> **Anzeige**

**Dell Studio™ 1745/1747 - Service-Handbuch** 

- **Bildschirmbaugruppe**
- [Bildschirmrahmen](#page-25-0)
- **O** Bildschirm
- **O** Bildschirmkabel
- WARNUNG: Bevor Sie Arbeiten im Inneren des Computers ausführen, lesen Sie zunächst die im Lieferumfang des Computers enthaltenen<br>Sicherheitshinweise. Zusätzliche Informationen zur bestmöglichen Einhaltung der Sicherheitsri
- VORSICHT: **Reparaturen am Computer dürfen nur von einem zertifizierten Servicetechniker ausgeführt werden. Schäden durch nicht von Dell™<br>genehmigte Wartungsversuche werden nicht durch die Garantie abgedeckt.**
- VORSICHT: Um elektrostatische Entladungen zu vermeiden, erden Sie sich mittels eines Erdungsarmbandes oder durch regelmäßiges Berühren<br>einer nicht lackierten Metallfläche am Computer (beispielsweise eines Anschlusses an Ih
- **VORSICHT: Um Schäden an der Systemplatine zu vermeiden, entfernen Sie den Hauptakku (siehe [Entfernen des Akkus](file:///C:/data/systems/studio1747/ge/sm/removeba.htm#wp1185372)), bevor Sie am Innern des Computers arbeiten.**

#### <span id="page-23-1"></span>**Bildschirmbaugruppe**

#### <span id="page-23-2"></span>**Entfernen der Bildschirmbaugruppe**

- 1. Folgen Sie den Anweisungen unter [Vorbereitung.](file:///C:/data/systems/studio1747/ge/sm/before.htm#wp1435071)
- 2. Entfernen Sie den Akku (siehe [Entfernen des Akkus\)](file:///C:/data/systems/studio1747/ge/sm/removeba.htm#wp1185372).
- 3. Entfernen Sie die Abdeckung für die Unterseite (siehe [Entfernen der Abdeckung für die Computerunterseite](file:///C:/data/systems/studio1747/ge/sm/base.htm#wp1226151)).
- 4. Trennen Sie die Antennenkabel von der oder den Mini-Card(s) (siehe [Entfernen der Mini-Card](file:///C:/data/systems/studio1747/ge/sm/minicard.htm#wp1181758)).
- 5. [Trennen Sie das Subwooferbaugruppenkabel vom Anschluss für das Subwooferbaugruppenkabel auf der Systemplatine \(siehe](file:///C:/data/systems/studio1747/ge/sm/palmrest.htm#wp1044787) Entfernen der Handballenstütze)
- 6. Entfernen Sie die zwei Schrauben vom Computersockel.

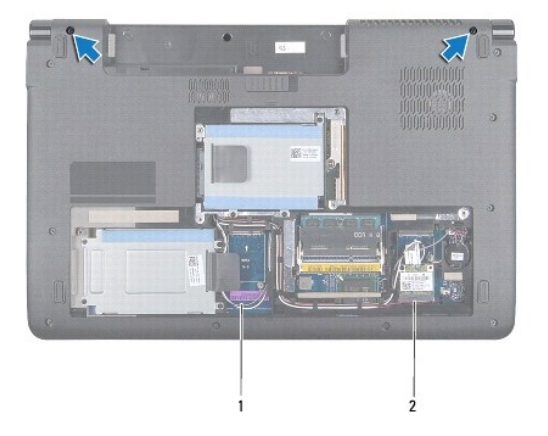

#### Antennenkabel 2 Subwooferbaugruppenkabel

- 7. Entfernen Sie die zentrale Steuerungsleiste (siehe [Entfernen der zentralen Steuerungsleiste\)](file:///C:/data/systems/studio1747/ge/sm/centrcnt.htm#wp1179905).
- 8. Entfernen Sie die Tastatur (siehe [Entfernen der Tastatur\)](file:///C:/data/systems/studio1747/ge/sm/keyboard.htm#wp1184546).
- 9. Entfernen Sie die Platine der Mediensteuerung (siehe **[Entfernen der Platine für die Mediensteuerung](file:///C:/data/systems/studio1747/ge/sm/mediaboa.htm#wp1044398)**).

<span id="page-24-0"></span>10. Entfernen Sie die Schraube, mit der das Bildschirmkabel am Computersockel befestigt ist.

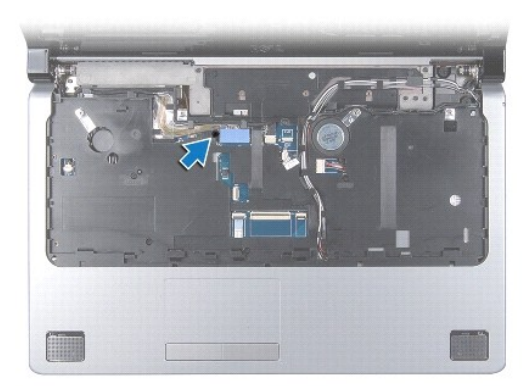

- 11. Trennen Sie das Bildschirmkabel, das Kamerakabel und das Betriebsschalterkabel von den entsprechenden Systemplatinenanschlüssen.
- 12. Merken Sie sich die Kabelführung des Antennen- und Subwooferkabels, ziehen Sie die Kabel vorsichtig aus ihren Führungen und ziehen Sie sie durch den Schlitz heraus.
- 13. Merken Sie sich die Führung von Bildschirmkabel, Betriebsschalterkabel und Kamerakabel und ziehen Sie die Kabel vorsichtig aus ihren Kabelführungen.
- 14. Entfernen Sie die vier Schrauben (zwei auf jeder Seite), mit denen die Bildschirmbaugruppe am Computersockel befestigt ist.
- 15. Heben und entfernen Sie die Bildschirmbaugruppe vom Computersockel.

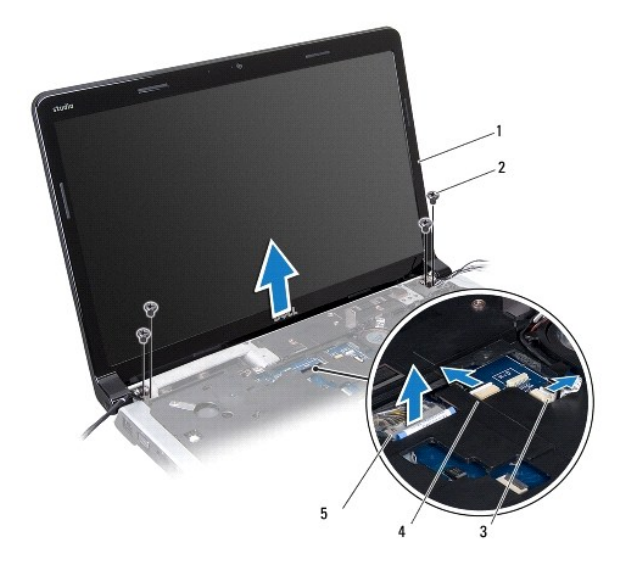

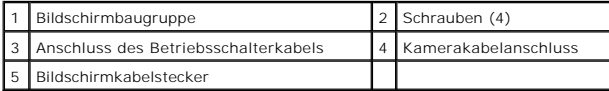

### <span id="page-24-1"></span>**Einbauen der Bildschirmbaugruppe**

- 1. Folgen Sie den Anweisungen unter [Vorbereitung.](file:///C:/data/systems/studio1747/ge/sm/before.htm#wp1435071)
- 2. Bringen Sie die Bildschirmbaugruppe in Position und befestigen Sie die vier Schrauben (zwei auf jeder Seite) wieder, mit denen die Bildschirmbaugruppe am Computersockel befestigt wird.
- 3. Führen Sie die Antennenkabel und das Subwooferkabel durch den Schlitz und die Kabelführungen.
- <span id="page-25-2"></span>4. Führen Sie das Bildschirmkabel, das Betriebsschalterkabel und das Kamerakabel durch die Kabelführungen.
- 5. Schließen Sie das Bildschirmkabel, das Kamerakabel und das Betriebsschalterkabel an die entsprechenden Systemplatinenanschlüsse an.
- 6. Befestigen Sie die Schraube wieder, mit der das Bildschirmkabel am Computersockel befestigt wird.
- 7. Bauen Sie die Platine der Mediensteuerung wieder ein (siehe [Einbauen der Platine für die Mediensteuerung](file:///C:/data/systems/studio1747/ge/sm/mediaboa.htm#wp1048583)).
- 8. Bauen Sie die Tastatur wieder ein (siehe [Einbauen der Tastatur](file:///C:/data/systems/studio1747/ge/sm/keyboard.htm#wp1179994)).
- 9. Bauen Sie die zentrale Steuerungsleiste wieder ein (siehe [Einbauen der zentralen Steuerungsleiste](file:///C:/data/systems/studio1747/ge/sm/centrcnt.htm#wp1186498)).
- 10. Befestigen Sie die zwei Schrauben an der Unterseite des Computers wieder.
- 11. Schließen Sie das Subwooferbaugruppenkabel an den Anschluss für das Subwooferbaugruppenkabel auf der Systemplatine an.
- 12. Schließen Sie die Antennenkabel an die Mini-Card(s) an (siehe [Einbauen der Mini-Card](file:///C:/data/systems/studio1747/ge/sm/minicard.htm#wp1181828)).
- 13. Bringen Sie die Abdeckung für die Unterseite wieder an (siehe [Einbauen der Abdeckung für die Computerunterseite](file:///C:/data/systems/studio1747/ge/sm/base.htm#wp1217063)).
- 14. Bauen Sie den Akku wieder ein (siehe [Einbauen des Akkus](file:///C:/data/systems/studio1747/ge/sm/removeba.htm#wp1185330)).

# <span id="page-25-0"></span>**Bildschirmrahmen**

### <span id="page-25-1"></span>**Entfernen der Bildschirmblende**

**VORSICHT: Der Bildschirmrahmen ist äußerst empfindlich. Seien Sie beim Entfernen des Rahmens vorsichtig, um Beschädigungen zu vermeiden.**

- 1. Folgen Sie den Anweisungen unter [Vorbereitung.](file:///C:/data/systems/studio1747/ge/sm/before.htm#wp1435071)
- 2. Entfernen Sie die Bildschirmbaugruppe (siehe [Entfernen der Bildschirmbaugruppe\)](#page-23-2).
- 3. Hebeln Sie mit Ihren Fingerspitzen vorsichtig die innere Kante des Bildschirmrahmens auf.
- 4. Entfernen Sie den Bildschirmrahmen.

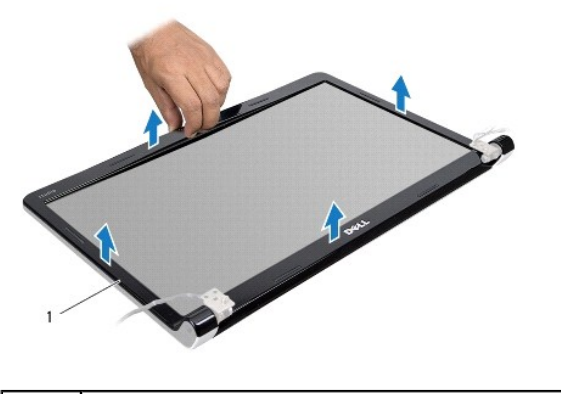

1 Bildschirmrahmen

# <span id="page-25-3"></span>**Einbauen des Bildschirmrahmens**

- 1. Folgen Sie den Anweisungen unter [Vorbereitung.](file:///C:/data/systems/studio1747/ge/sm/before.htm#wp1435071)
- 2. Richten Sie den Bildschirmrahmen erneut über dem Bildschirm aus und lassen Sie ihn vorsichtig einrasten.

<span id="page-26-0"></span>3. Bauen Sie die Bildschirmbaugruppe wieder ein (siehe [Einbauen der Bildschirmbaugruppe](#page-24-1)).

# <span id="page-26-1"></span>**Bildschirm**

#### <span id="page-26-2"></span>**Entfernen des Bildschirms**

- 1. Folgen Sie den Anweisungen unter [Vorbereitung.](file:///C:/data/systems/studio1747/ge/sm/before.htm#wp1435071)
- 2. Entfernen Sie die Bildschirmbaugruppe (siehe *Entfernen der Bildschirmbaugruppe*).
- 3. Entfernen Sie den Bildschirmrahmen (siehe [Entfernen der Bildschirmblende\)](#page-25-1).
- 4. Entfernen Sie die acht Schrauben, mit denen der Bildschirm an der Bildschirmabdeckung befestigt ist.

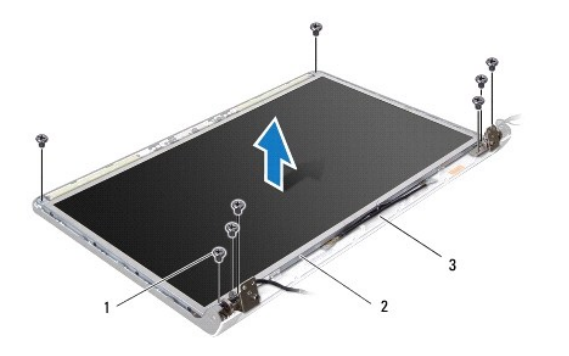

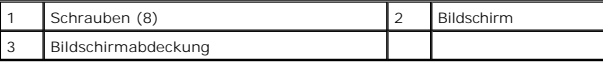

5. Entfernen Sie die Antennenkabel, das Betriebsschalterkabel und das Bildschirmkabel aus den Scharnierriegeln.

- 6. Trennen Sie das Kamerakabel vom Anschluss auf der Kameraplatine (siehe [Entfernen der Kamera](file:///C:/data/systems/studio1747/ge/sm/camera.htm#wp1126927)).
- 7. Heben Sie den Bildschirm aus der Bildschirmabdeckung heraus.
- 8. Entfernen Sie die acht Schrauben (vier an jeder Seite), mit denen die Displayhalterung an der Displayeinheit befestigt ist.

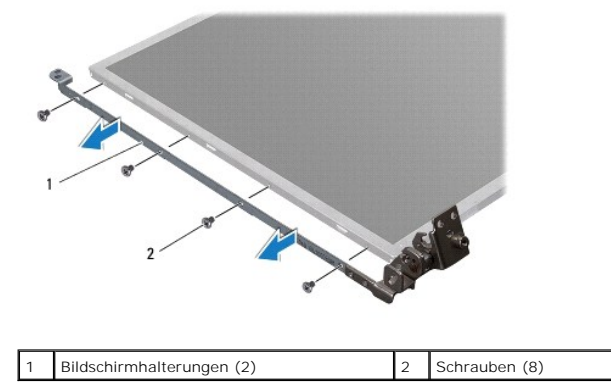

### <span id="page-26-3"></span>**Einbauen des Bildschirms**

- 1. Folgen Sie den Anweisungen unter [Vorbereitung.](file:///C:/data/systems/studio1747/ge/sm/before.htm#wp1435071)
- 2. Befestigen Sie die acht Schrauben (vier an jeder Seite) wieder, mit denen die Bildschirmhalterungen am Bildschirm befestigt werden.
- 3. Verbinden Sie das Kamerakabel mit dem Anschluss auf der Kameraplatine (siehe [Einbauen der Kamera\)](file:///C:/data/systems/studio1747/ge/sm/camera.htm#wp1105539).
- 4. Richten Sie die Schraubenbohrungen des Bildschirms mit den Schraubenbohrungen der Bildschirmabdeckung aus.
- 5. Befestigen Sie die acht Schrauben wieder, mit denen der Bildschirm an der Außenseite der Bildschirmabdeckung befestigt wird.
- 6. Führen Sie die Antennenkabel, das Betriebsschalterkabel und das Bildschirmkabel durch die Scharnierriegel.
- 7. Setzen Sie den Bildschirmrahmen wieder ein (siehe [Einbauen des Bildschirmrahmens](#page-25-3)).
- 8. Bauen Sie die Bildschirmbaugruppe wieder ein (siehe [Einbauen der Bildschirmbaugruppe](#page-24-1)).

# <span id="page-27-0"></span>**Bildschirmkabel**

#### **Entfernen des Bildschirmkabels**

- 1. Befolgen Sie die Anweisungen unter [Vorbereitung](file:///C:/data/systems/studio1747/ge/sm/before.htm#wp1435071).
- 2. Entfernen Sie die Bildschirmbaugruppe (siehe [Entfernen der Bildschirmbaugruppe\)](#page-23-2).
- 3. Entfernen Sie den Bildschirmrahmen (siehe [Entfernen der Bildschirmblende\)](#page-25-1).
- 4. Entfernen Sie den Bildschirm (siehe [Entfernen des Bildschirms](#page-26-2)).
- 5. Drehen Sie den Bildschirm um und setzen Sie ihn auf eine saubere Oberfläche.
- 6. Lösen Sie das Klebeband, mit dem das Bildschirmkabel am Anschluss der Bildschirmplatine befestigt ist, und trennen Sie das Bildschirmkabel.

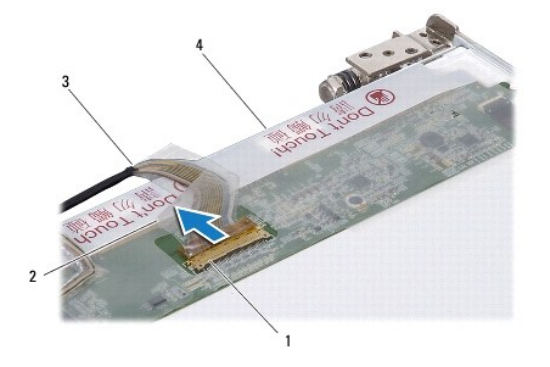

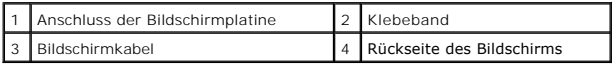

### **Einbauen des Bildschirmkabels**

- 1. Folgen Sie den Anweisungen unter [Vorbereitung.](file:///C:/data/systems/studio1747/ge/sm/before.htm#wp1435071)
- 2. Verbinden Sie das Bildschirmkabel mit dem Anschluss der Bildschirmplatine und befestigen Sie es mit dem Klebeband.
- 3. Bauen Sie den Bildschirm wieder ein (siehe [Einbauen des Bildschirms\)](#page-26-3).
- 4. Setzen Sie den Bildschirmrahmen wieder ein (siehe [Einbauen des Bildschirmrahmens](#page-25-3)).
- 5. Bauen Sie die Bildschirmbaugruppe wieder ein (siehe [Einbauen der Bildschirmbaugruppe](#page-24-1)).

#### <span id="page-29-0"></span> **Lüfter**

**Dell Studio™ 1745/1747 - Service-Handbuch** 

- **O** Entfernen des Lüfters
- [Einbauen des Lüfters](#page-29-2)
- WARNUNG: Bevor Sie Arbeiten im Inneren des Computers ausführen, lesen Sie zunächst die im Lieferumfang des Computers enthaltenen<br>Sicherheitshinweise. Zusätzliche Informationen zur bestmöglichen Einhaltung der Sicherheitsri **Richtlinienkonformität unter www.dell.com/regulatory\_compliance.**
- VORSICHT: **Reparaturen am Computer dürfen nur von einem zertifizierten Servicetechniker ausgeführt werden. Schäden durch nicht von Dell™<br>genehmigte Wartungsversuche werden nicht durch die Garantie abgedeckt.**
- VORSICHT: Um elektrostatische Entladungen zu vermeiden, erden Sie sich mittels eines Erdungsarmbandes oder durch regelmäßiges Berühren<br>einer nicht lackierten Metallfläche am Computer (beispielsweise eines Anschlusses an Ih

**VORSICHT: Um Schäden an der Systemplatine zu vermeiden, entfernen Sie den Hauptakku (siehe [Entfernen des Akkus](file:///C:/data/systems/studio1747/ge/sm/removeba.htm#wp1185372)), bevor Sie am Innern des Computers arbeiten.**

#### <span id="page-29-1"></span>**Entfernen des Lüfters**

- 1. Folgen Sie den Anweisungen unter [Vorbereitung.](file:///C:/data/systems/studio1747/ge/sm/before.htm#wp1435071)
- 2. Entfernen Sie den Akku (siehe [Entfernen des Akkus\)](file:///C:/data/systems/studio1747/ge/sm/removeba.htm#wp1185372).
- 3. Entfernen Sie die zentrale Steuerungsleiste (siehe [Entfernen der zentralen Steuerungsleiste\)](file:///C:/data/systems/studio1747/ge/sm/centrcnt.htm#wp1179905).
- 4. Entfernen Sie die Tastatur (siehe [Entfernen der Tastatur\)](file:///C:/data/systems/studio1747/ge/sm/keyboard.htm#wp1184546).
- 5. Entfernen Sie die Platine der Mediensteuerung (siehe [Entfernen der Platine für die Mediensteuerung](file:///C:/data/systems/studio1747/ge/sm/mediaboa.htm#wp1044398)).
- 6. Entfernen Sie die Handballenstütze (siehe [Entfernen der Handballenstütze](file:///C:/data/systems/studio1747/ge/sm/palmrest.htm#wp1044787)).
- 7. Trennen Sie das Kabel des Lüfters vom Lüfteranschluss auf der Systemplatine.
- 8. Entfernen Sie die zwei Schrauben, mit denen der Lüfter am Computersockel befestigt ist.
- 9. Heben Sie den Lüfter zusammen mit dem Kabel aus dem Computersockel.

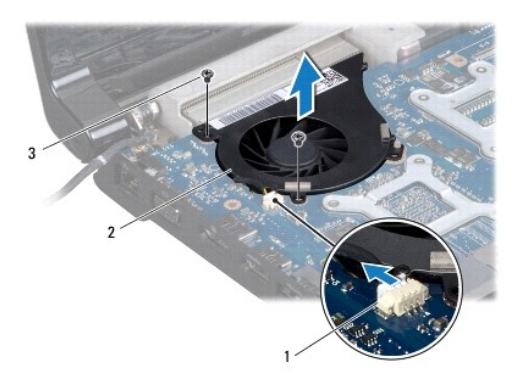

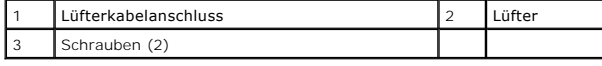

# <span id="page-29-2"></span>**Einbauen des Lüfters**

1. Folgen Sie den Anweisungen unter [Vorbereitung.](file:///C:/data/systems/studio1747/ge/sm/before.htm#wp1435071)

- 2. Platzieren Sie den Lüfter auf dem Computersockel und befestigen Sie die zwei Schrauben wieder, mit denen der Lüfter am Computersockel befestigt wird.
- 3. Schließen Sie das Kabel des Lüfters an den Lüfteranschluss auf der Systemplatine an.
- 4. Bauen Sie die Handballenstütze wieder ein (siehe [Einbauen der Handballenstütze](file:///C:/data/systems/studio1747/ge/sm/palmrest.htm#wp1051018)).
- 5. Bauen Sie die Platine der Mediensteuerung wieder ein (siehe [Einbauen der Platine für die Mediensteuerung](file:///C:/data/systems/studio1747/ge/sm/mediaboa.htm#wp1048583)).
- 6. Bauen Sie die Tastatur wieder ein (siehe [Einbauen der Tastatur](file:///C:/data/systems/studio1747/ge/sm/keyboard.htm#wp1179994)).
- 7. Bauen Sie die zentrale Steuerungsleiste wieder ein (siehe [Einbauen der zentralen Steuerungsleiste](file:///C:/data/systems/studio1747/ge/sm/centrcnt.htm#wp1186498)).
- 8. Bauen Sie den Akku wieder ein (siehe [Einbauen des Akkus](file:///C:/data/systems/studio1747/ge/sm/removeba.htm#wp1185330)).

# <span id="page-31-0"></span> **Festplatte(n)**

**Dell Studio™ 1745/1747 - Service-Handbuch** 

- **O** Entfernen der Festplatte(n)
- **C** Finbauen der Festplatte(n)
- WARNUNG: Bevor Sie Arbeiten im Inneren des Computers ausführen, lesen Sie zunächst die im Lieferumfang des Computers enthaltenen<br>Sicherheitshinweise. Zusätzliche Informationen zur bestmöglichen Einhaltung der Sicherheitsri **Richtlinienkonformität unter www.dell.com/regulatory\_compliance.**
- **WARNUNG: Wenn Sie die Festplatte aus dem Computer entfernen und das Laufwerk noch heiß ist, berühren Sie nicht das Metallgehäuse des**   $\Lambda$ **Laufwerks.**
- VORSICHT: **Reparaturen am Computer dürfen nur von einem zertifizierten Servicetechniker ausgeführt werden. Schäden durch nicht von Dell™<br>genehmigte Wartungsversuche werden nicht durch die Garantie abgedeckt.**
- VORSICHT: Um Datenverlust zu vermeiden, schalten Sie den Computer vor dem Entfernen der Festplatte aus (siehe <u>[Ausschalten des Computers](file:///C:/data/systems/studio1747/ge/sm/before.htm#wp1435089)</u>).<br>Entfernen Sie die Festplatte nicht, während der Computer eingeschaltet ist oder si
- VORSICHT: Um elektrostatische Entladungen zu vermeiden, erden Sie sich mittels eines Erdungsarmbandes oder durch regelmäßiges Berühren<br>einer nicht lackierten Metallfläche am Computer (beispielsweise eines Anschlusses an Ih
- **VORSICHT: Festplatten sind äußerst empfindlich. Handhaben Sie das Laufwerk mit besonderer Sorgfalt.**
- **VORSICHT: Um Schäden an der Systemplatine zu vermeiden, entfernen Sie den Hauptakku (siehe [Entfernen des Akkus](file:///C:/data/systems/studio1747/ge/sm/removeba.htm#wp1185372)), bevor Sie am Innern des Computers arbeiten.**

**ANMERKUNG:** Dell übernimmt keine Garantie für Festplatten anderer Hersteller und bietet keine Unterstützung bei Problemen mit Produkten anderer ersteller

**ANMERKUNG:** Wenn Sie eine Festplatte installieren, die nicht von Dell stammt, müssen Sie auf dieser Festplatte ein Betriebssystem, Treiber und Dienstprogramme installieren (siehe *Dell-Technologiehandbuch*).

### <span id="page-31-1"></span>**Entfernen der Festplatte(n)**

- 1. Folgen Sie den Anweisungen unter [Vorbereitung.](file:///C:/data/systems/studio1747/ge/sm/before.htm#wp1435071)
- 2. Entfernen Sie den Akku (siehe [Entfernen des Akkus\)](file:///C:/data/systems/studio1747/ge/sm/removeba.htm#wp1185372).
- 3. Entfernen Sie die Abdeckung für die Unterseite (siehe [Entfernen der Abdeckung für die Computerunterseite](file:///C:/data/systems/studio1747/ge/sm/base.htm#wp1226151)).
- △ VORSICHT: Wenn sich die Festplatte nicht im Computer befindet, bewahren Sie sie in einer Antistatikverpackung auf (siehe "Schutz gegen **elektrostatische Entladung" in den im Lieferumfang Ihres Computers enthaltenen Sicherheitsanweisungen).**
- 4. Entfernen Sie die Festplatte(n) vom Computersockel.
	- l Für Festplatte 1:
		- ¡ Entfernen Sie die vier Schrauben, mit denen die Festplattenbaugruppe am Computersockel befestigt ist.
		- ¡ Ziehen Sie die Festplatte an der Zuglasche nach links, um die Festplattenbaugruppe vom Anschluss auf der Systemplatine zu trennen.
		- o Heben Sie die Festplattenbaugruppe aus dem Computersockel heraus.

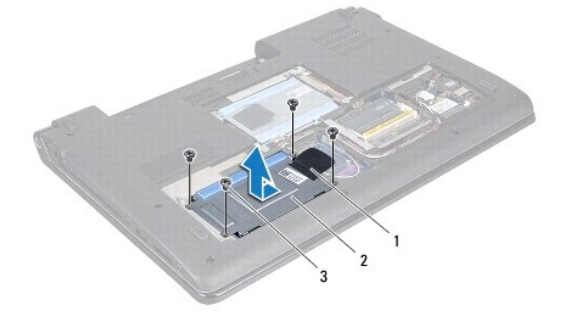

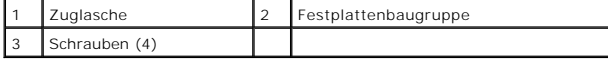

o Entfernen Sie die vier Schrauben, mit denen das Festplattengehäuse an der Festplatte befestigt ist.

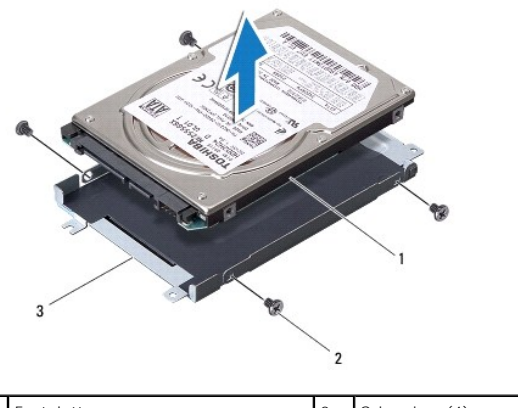

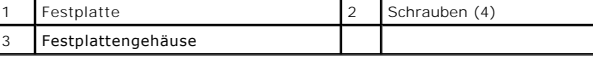

#### l Für Festplatte 2:

- o Entfernen Sie die drei Schrauben, mit denen die Festplattenbaugruppe am Computersockel befestigt ist.
- o Heben Sie die Festplatte an der Zuglasche, um die Festplatte vom Anschluss auf der Systemplatine zu trennen.
- o Heben Sie die Festplattenbaugruppe aus dem Computersockel heraus.

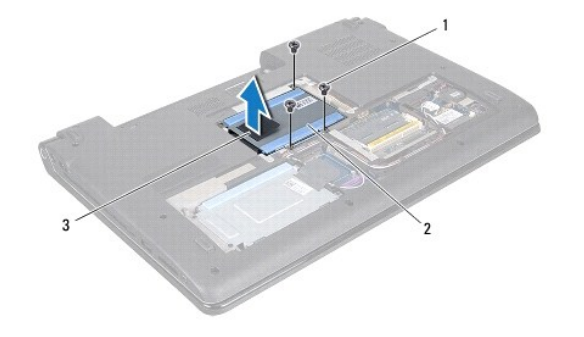

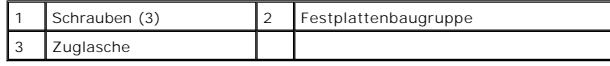

o Entfernen Sie die vier Schrauben, mit denen das Festplattengehäuse an der Festplatte befestigt ist.

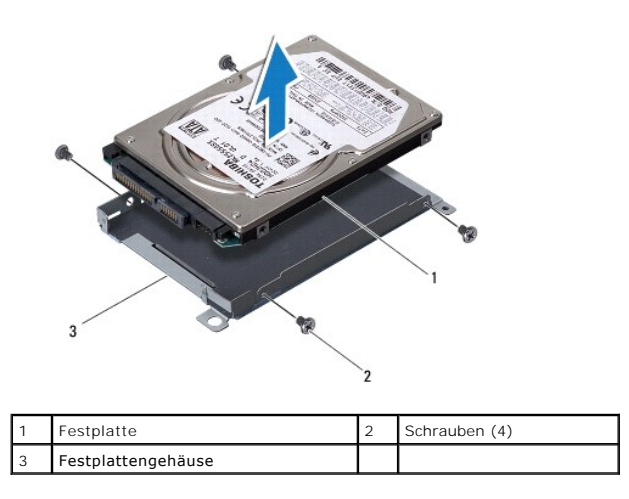

¡ Ziehen Sie am Interposer, um ihn von der Festplatte zu trennen.

<span id="page-33-1"></span>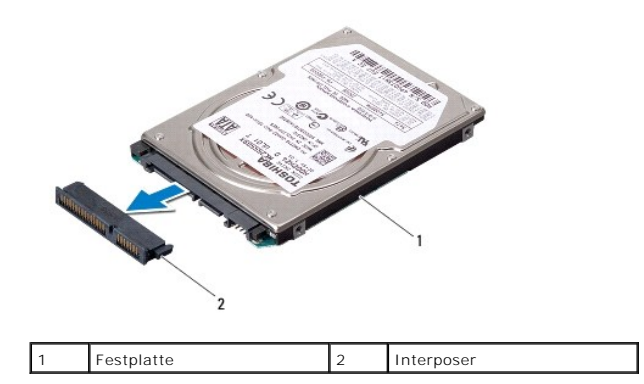

5. Heben Sie die Festplatte vom Festplattengehäuse ab.

# <span id="page-33-0"></span>**Einbauen der Festplatte(n)**

- 1. Folgen Sie den Anweisungen unter [Vorbereitung.](file:///C:/data/systems/studio1747/ge/sm/before.htm#wp1435071)
- 2. Nehmen Sie das neue Laufwerk aus seiner Verpackung. Heben Sie die Originalverpackung auf für den Fall, dass das Laufwerk gelagert oder eingeschickt werden muss.
- 3. Bauen Sie die Festplatte(n) wieder in den Computersockel ein.
	- l Für Festplatte 1:
		- ¡ Befestigen Sie die vier Schrauben wieder, mit denen das Festplattengehäuse an der Festplatte befestigt ist.
		- o Setzen Sie die Festplattenbaugruppe in das Festplattenfach ein.
		- ¡ Ziehen Sie die Festplattenbaugruppe an der Zuglasche, um sie mit dem Anschluss an der Systemplatine zu verbinden.
		- ¡ Setzen Sie die vier Schrauben, mit denen die Festplattenbaugruppe am Computersockel befestigt ist, wieder ein.
	- l Für Festplatte 2:

**VORSICHT: Schieben Sie das Laufwerk mit gleichmäßiger Kraft an seinen Platz. Wird zu viel Kraft angewendet, kann der Anschluss beschädigt werden.**

- ¡ Schließen Sie den Interposer an die Festplatte an.
- ¡ Befestigen Sie die vier Schrauben wieder, mit denen das Festplattengehäuse an der Festplatte befestigt ist.
- o Setzen Sie die Festplattenbaugruppe in das Festplattenfach ein.
- ¡ Richten Sie den Anschluss der Festplatte an dem Anschluss auf der Systemplatine aus und drücken Sie auf die Festplatte, bis sie vollständig sitzt.
- ¡ Befestigen Sie die drei Schrauben wieder, mit denen die Festplattenbaugruppe am Computersockel befestigt wird.
- 4. Bringen Sie die Abdeckung für die Unterseite wieder an (siehe [Einbauen der Abdeckung für die Computerunterseite](file:///C:/data/systems/studio1747/ge/sm/base.htm#wp1217063)).
- VORSICHT: Befestigen Sie vor dem Einschalten des Computers wieder alle Schrauben und stellen Sie sicher, dass keine verloren gegangenen<br><mark>Schrauben im Innern des Computers zurückbleiben. Andernfalls kann der Computer beschä</mark>
- 5. Bauen Sie den Akku wieder ein (siehe [Einbauen des Akkus](file:///C:/data/systems/studio1747/ge/sm/removeba.htm#wp1185330)).
- 6. Installieren Sie nach Bedarf das Betriebssystem für den Computer. Lesen Sie die Informationen zu "Restoring Your Operating System" (Wiederherstellen des Betriebssystems) im *Setup-Handbuch.*<br>des Betriebssystems) im *Set*
- 7. Installieren Sie nach Bedarf die Treiber und Dienstprogramme für den Computer. Weitere Informationen finden Sie im *Dell-Technologiehandbuch*.

#### <span id="page-34-0"></span> **Tastatur**

**Dell Studio™ 1745/1747 - Service-Handbuch** 

- **Entfernen der Tastatur**
- [Einbauen der Tastatur](#page-35-1)
- WARNUNG: Bevor Sie Arbeiten im Inneren des Computers ausführen, lesen Sie zunächst die im Lieferumfang des Computers enthaltenen<br>Sicherheitshinweise. Zusätzliche Informationen zur bestmöglichen Einhaltung der Sicherheitsri **Richtlinienkonformität unter www.dell.com/regulatory\_compliance.**
- **VORSICHT: Reparaturen am Computer dürfen nur von einem zertifizierten Servicetechniker ausgeführt werden. Schäden durch nicht von Dell™ genehmigte Wartungsversuche werden nicht durch die Garantie abgedeckt.**
- VORSICHT: Um elektrostatische Entladungen zu vermeiden, erden Sie sich mittels eines Erdungsarmbandes oder durch regelmäßiges Berühren<br>einer nicht lackierten Metallfläche am Computer (beispielsweise eines Anschlusses an Ih

**VORSICHT: Um Schäden an der Systemplatine zu vermeiden, entfernen Sie den Hauptakku (siehe [Entfernen des Akkus](file:///C:/data/systems/studio1747/ge/sm/removeba.htm#wp1185372)), bevor Sie am Innern des Computers arbeiten.**

### <span id="page-34-1"></span>**Entfernen der Tastatur**

- 1. Folgen Sie den Anweisungen unter [Vorbereitung.](file:///C:/data/systems/studio1747/ge/sm/before.htm#wp1435071)
- 2. Entfernen Sie den Akku (siehe [Entfernen des Akkus\)](file:///C:/data/systems/studio1747/ge/sm/removeba.htm#wp1185372).
- 3. Entfernen Sie die zentrale Steuerungsleiste (siehe [Entfernen der zentralen Steuerungsleiste\)](file:///C:/data/systems/studio1747/ge/sm/centrcnt.htm#wp1179905).
- 4. Entfernen Sie die vier Schrauben, mit denen die Tastatur an der Handballenstütze befestigt ist.
- VORSICHT: Die Tasten der Tastatur sind äußerst empfindlich und gehen leicht verloren; außerdem kann die Ersatzbeschaffung sehr<br>zeitaufwändig sein. Gehen Sie beim Entfernen und beim Umgang mit der Tastatur vorsichtig vor.
- **VORSICHT: Gehen Sie beim Entfernen und beim Umgang mit der Tastatur vorsichtig vor. Andernfalls kann der Bildschirm zerkratzt werden.**
- 5. Heben Sie die Tastatur vorsichtig an, bis sie frei von der Handballenstütze ist.
- 6. Drehen Sie die Tastatur ohne stark daran zu ziehen herum und platzieren Sie sie oberhalb der Handballenstütze.
- 7. Ziehen Sie die Anschlusslasche, die das Tastaturkabel an der Systemplatine sichert, nach oben und entfernen Sie das Kabel.
- 8. Ziehen Sie die Anschlusslasche, die das Kabel der beleuchteten Tastatur an der Systemplatine sichert, nach oben und entfernen Sie das Kabel.
- 9. Heben Sie den Tastaturrahmen aus dem Computer.

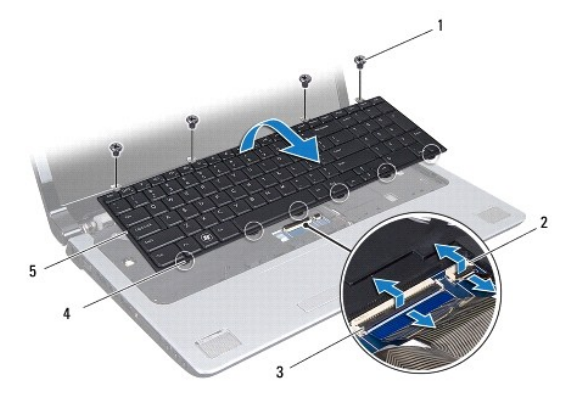

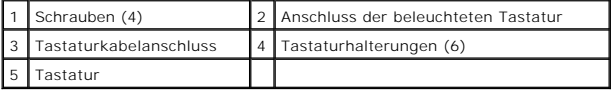

# <span id="page-35-1"></span><span id="page-35-0"></span>**Einbauen der Tastatur**

- 1. Folgen Sie den Anweisungen unter [Vorbereitung.](file:///C:/data/systems/studio1747/ge/sm/before.htm#wp1435071)
- 2. Schieben Sie das Tastaturkabel in den Anschluss auf der Systemplatine. Drücken Sie die Anschlusslasche nach unten, um das Kabel am Systemplatinenanschluss zu sichern.
- 3. Schieben Sie das Kabel der beleuchteten Tastatur in den Anschluss auf der Systemplatine. Drücken Sie die Anschlusslasche nach unten, um das Kabel am Systemplatinenanschluss zu sichern.
- 4. Richten Sie die sechs Halterungen der Tastatur an den Schlitzen der Handballenstütze aus.
- 5. Platzieren Sie die Tastatur auf der Handballenstütze.
- 6. Befestigen Sie die vier Schrauben wieder, mit denen die Tastatur an der Handballenstütze befestigt wird.
- 7. Bauen Sie die zentrale Steuerungsleiste wieder ein (siehe [Einbauen der zentralen Steuerungsleiste](file:///C:/data/systems/studio1747/ge/sm/centrcnt.htm#wp1186498)).
- 8. Bauen Sie den Akku wieder ein (siehe [Einbauen des Akkus](file:///C:/data/systems/studio1747/ge/sm/removeba.htm#wp1185330)).

#### <span id="page-36-0"></span> **Mediensteuerungsplatine Dell Studio™ 1745/1747 - Service-Handbuch**

- 
- [Entfernen der Platine für die Mediensteuerung](#page-36-1)
- [Einbauen der Platine für die Mediensteuerung](#page-36-2)
- $\triangle$ WARNUNG: Bevor Sie Arbeiten im Inneren des Computers ausführen, lesen Sie zunächst die im Lieferumfang des Computers enthaltenen<br>Sicherheitshinweise. Zusätzliche Informationen zur bestmöglichen Einhaltung der Sicherheitsri **Richtlinienkonformität unter www.dell.com/regulatory\_compliance.**
- **VORSICHT: Reparaturen am Computer dürfen nur von einem zertifizierten Servicetechniker ausgeführt werden. Schäden durch nicht von Dell™ genehmigte Wartungsversuche werden nicht durch die Garantie abgedeckt.**
- VORSICHT: Um elektrostatische Entladungen zu vermeiden, erden Sie sich mittels eines Erdungsarmbandes oder durch regelmäßiges Berühren<br>einer nicht lackierten Metallfläche am Computer (beispielsweise eines Anschlusses an Ih
- **VORSICHT: Um Schäden an der Systemplatine zu vermeiden, entfernen Sie den Hauptakku (siehe [Entfernen des Akkus](file:///C:/data/systems/studio1747/ge/sm/removeba.htm#wp1185372)), bevor Sie am Innern des Computers arbeiten.**

### <span id="page-36-1"></span>**Entfernen der Platine für die Mediensteuerung**

- 1. Folgen Sie den Anweisungen unter [Vorbereitung.](file:///C:/data/systems/studio1747/ge/sm/before.htm#wp1435071)
- 2. Entfernen Sie den Akku (siehe [Entfernen des Akkus\)](file:///C:/data/systems/studio1747/ge/sm/removeba.htm#wp1185372).
- 3. Entfernen Sie die zentrale Steuerungsleiste (siehe [Entfernen der zentralen Steuerungsleiste\)](file:///C:/data/systems/studio1747/ge/sm/centrcnt.htm#wp1179905).
- 4. Entfernen Sie die Tastatur (siehe [Entfernen der Tastatur\)](file:///C:/data/systems/studio1747/ge/sm/keyboard.htm#wp1184546).
- 5. Entfernen Sie die drei Schrauben, mit denen die Platine der Mediensteuerung am Computersockel befestigt wird.
- 6. Heben Sie die Anschlusslasche an, um Kabel der Mediensteuerungsplatine vom Mediensteuerungsplatinen-Kabelanschluss auf der Systemplatine zu trennen.
- 7. Heben Sie die Platine für die Mediensteuerung aus dem Computersockel heraus.

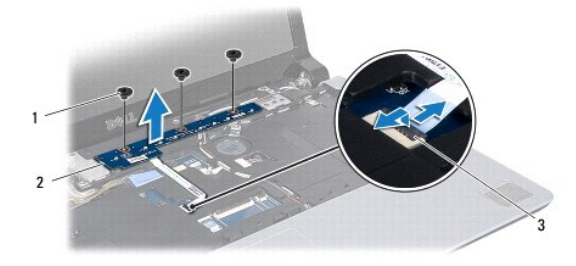

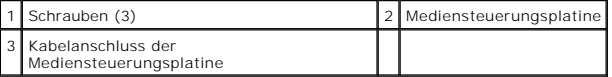

# <span id="page-36-2"></span>**Einbauen der Platine für die Mediensteuerung**

- 1. Folgen Sie den Anweisungen unter [Vorbereitung.](file:///C:/data/systems/studio1747/ge/sm/before.htm#wp1435071)
- 2. Richten Sie die Schraubenbohrungen auf der Mediensteuerungsplatine an den Schraubenbohrungen am Computersockel aus.
- 3. Befestigen Sie die drei Schrauben wieder, mit denen die Platine der Mediensteuerung am Computersockel befestigt wird.
- 4. Schieben Sie das Kabel der Mediensteuerungsplatine in den Mediensteuerungsplatinen-Kabelanschluss auf der Systemplatine und drücken Sie die Anschlusslasche nach unten, um das Kabel am Systemplatinenanschluss zu sichern.
- 5. Bauen Sie die Tastatur wieder ein (siehe [Einbauen der Tastatur](file:///C:/data/systems/studio1747/ge/sm/keyboard.htm#wp1179994)).
- 6. Bauen Sie die zentrale Steuerungsleiste wieder ein (siehe [Einbauen der zentralen Steuerungsleiste](file:///C:/data/systems/studio1747/ge/sm/centrcnt.htm#wp1186498)).
- 7. Bauen Sie den Akku wieder ein (siehe [Einbauen des Akkus](file:///C:/data/systems/studio1747/ge/sm/removeba.htm#wp1185330)).

# <span id="page-38-0"></span> **Speichermodule**

**Dell Studio™ 1745/1747 - Service-Handbuch** 

- $\bullet$  Entfernen von Speichermodulen
- **Einbauen von Speichermodulen**
- WARNUNG: Bevor Sie Arbeiten im Inneren des Computers ausführen, lesen Sie zunächst die im Lieferumfang des Computers enthaltenen<br>Sicherheitshinweise. Zusätzliche Informationen zur bestmöglichen Einhaltung der Sicherheitsri **Richtlinienkonformität unter www.dell.com/regulatory\_compliance.**
- **VORSICHT: Reparaturen am Computer dürfen nur von einem zertifizierten Servicetechniker ausgeführt werden. Schäden durch nicht von Dell™ genehmigte Wartungsversuche werden nicht durch die Garantie abgedeckt.**
- VORSICHT: Um elektrostatische Entladungen zu vermeiden, erden Sie sich mittels eines Erdungsarmbandes oder durch regelmäßiges Berühren<br>einer nicht lackierten Metallfläche am Computer (beispielsweise eines Anschlusses an Ih
- **VORSICHT: Um Schäden an der Systemplatine zu vermeiden, entfernen Sie den Hauptakku (siehe [Entfernen des Akkus](file:///C:/data/systems/studio1747/ge/sm/removeba.htm#wp1185372)), bevor Sie am Innern des Computers arbeiten.**

Der Systemspeicher lässt sich durch die Installation von Speichermodulen auf der Systemplatine vergrößern. Informationen zu den von Ihrem Computer<br>unterstützten Speichertypen finden Sie in Ihrem *Setup-Handbuch* unter "Tec

**ANMERKUNG:** Von Dell™ erworbene Speichermodule sind in die Garantie eingeschlossen.

Ihr Computer ist mit zwei für den Benutzer von der Unterseite her zugänglichen SODIMM-Steckplätzen (DDR III A and DDR III B) ausgestattet.

# <span id="page-38-1"></span>**Entfernen von Speichermodulen**

- 1. Folgen Sie den Anweisungen unter [Vorbereitung.](file:///C:/data/systems/studio1747/ge/sm/before.htm#wp1435071)
- 2. Entfernen Sie den Akku (siehe [Entfernen des Akkus\)](file:///C:/data/systems/studio1747/ge/sm/removeba.htm#wp1185372).
- 3. Entfernen Sie die Abdeckung für die Unterseite (siehe [Entfernen der Abdeckung für die Computerunterseite](file:///C:/data/systems/studio1747/ge/sm/base.htm#wp1226151)).
- **VORSICHT: Drücken Sie die Klammern, die das Speichermodul sichern, nicht mit einem Werkzeug auseinander, um eine Beschädigung des Speichermodulsteckplatzes zu vermeiden.**
- 4. Drücken Sie die Sicherungsklammern auf beiden Seiten des Speichermodulanschlusses vorsichtig mit den Fingerspitzen auseinander, bis das Modul herausspringt.
- 5. Entfernen Sie das Speichermodul aus dem Speichermodulsteckplatz.

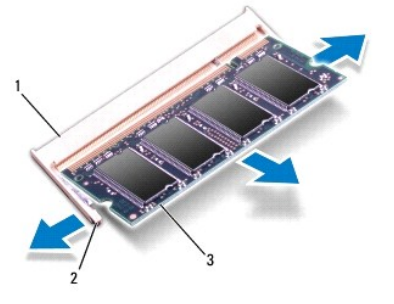

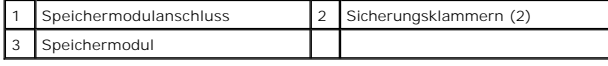

# <span id="page-38-2"></span>**Einbauen von Speichermodulen**

VORSICHT: Wenn in zwei Steckplätzen Speichermodule installiert werden sollen, muss zuerst ein Speichermodul im Steckplatz mit der<br>Bezeichnung "DDR III A" und danach das zweite Modul im Steckplatz mit der Bezeichnung "DDR I

1. Folgen Sie den Anweisungen unter [Vorbereitung.](file:///C:/data/systems/studio1747/ge/sm/before.htm#wp1435071)

- 2. Richten Sie die Kerbe auf der Unterseite des Moduls an der Klammer im Speichermodulsteckplatz aus.
- 3. Schieben Sie das Speichermodul in einem Winkel von 45 Grad fest in den Anschluss und drücken Sie es nach unten, bis es mit einem Klicken einrastet.<br>Wenn kein Klicken zu vernehmen ist, entfernen Sie das Modul und setzen
- **ANMERKUNG:** Falls das Speichermodul nicht korrekt installiert wurde, startet der Computer unter Umständen nicht ordnungsgemäß.

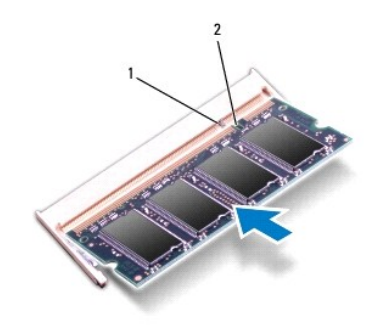

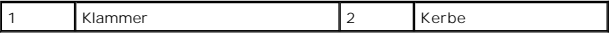

- 4. Bringen Sie die Abdeckung für die Unterseite wieder an (siehe [Einbauen der Abdeckung für die Computerunterseite](file:///C:/data/systems/studio1747/ge/sm/base.htm#wp1217063)).
- 5. Bauen Sie den Akku wieder ein (siehe [Einbauen des Akkus](file:///C:/data/systems/studio1747/ge/sm/removeba.htm#wp1185330)), oder verbinden Sie das Stromkabel mit dem Computer und einer Steckdose.
- 6. Schalten Sie den Computer ein.

Beim Neustart des Computers wird das Speichermodul erkannt und die Systemkonfigurationsdaten werden automatisch aktualisiert.

Zur Überprüfung des im Computer installierten Speicherplatzes klicken Sie auf **Start** ® **Hilfe und Support**® **Dell Systeminformationen**.

# <span id="page-40-0"></span> **Wireless-Mini-Card**

**Dell Studio™ 1745/1747 - Service-Handbuch** 

- **O** Entfernen der Mini-Card
- Einbauen der Mini-Card
- WARNUNG: Bevor Sie Arbeiten im Inneren des Computers ausführen, lesen Sie zunächst die im Lieferumfang des Computers enthaltenen<br>Sicherheitshinweise. Zusätzliche Informationen zur bestmöglichen Einhaltung der Sicherheitsri **Richtlinienkonformität unter www.dell.com/regulatory\_compliance.**
- **VORSICHT: Reparaturen am Computer dürfen nur von einem zertifizierten Servicetechniker ausgeführt werden. Schäden durch nicht von Dell™ genehmigte Wartungsversuche werden nicht durch die Garantie abgedeckt.**
- VORSICHT: Um elektrostatische Entladungen zu vermeiden, erden Sie sich mittels eines Erdungsarmbandes oder durch regelmäßiges Berühren<br>einer nicht lackierten Metallfläche am Computer (beispielsweise eines Anschlusses an Ih
- **VORSICHT: Um Schäden an der Systemplatine zu vermeiden, entfernen Sie den Hauptakku (siehe [Entfernen des Akkus](file:///C:/data/systems/studio1747/ge/sm/removeba.htm#wp1185372)), bevor Sie am Innern des Computers arbeiten.**
- VORSICHT: Wenn sich die Mini-Card nicht im Computer befindet, bewahren Sie sie in einer Antistatikverpackung auf (siehe "Schutz gegen<br>elektrostatische Entladung" in den im Lieferumfang Ihres Computers enthaltenen Sicherhei
- **ANMERKUNG:** Dell übernimmt keine Garantie für Mini-Cards anderer Hersteller und bietet keine Unterstützung bei Problemen mit Mini-Cards anderer Hersteller.

Wenn Sie zusammen mit Ihrem Computer eine Wireless-Mini-Card bestellt haben, ist die Karte bei der Lieferung bereits installiert.

Ihr Computer unterstützt einen Steckplatz für Mini-Cards voller Größe und zwei Steckplätze für Mini-Cards halber Größe.

- l Ein Steckplatz für Mini-Cards voller Größe für mobiles Breitband-Internet oder WWAN (Wireless Wide Area Network)
- l Ein Steckplatz für eine Mini-Card halber Größe für WLAN (Wireless Local Area Network) oder WiMax (Worldwide Interoperability for Microwave Access)
- l Ein Steckplatz für eine Mini-Card halber Größe TV-Tuner-Modul

**ANMERKUNG:** Je nach Konfiguration des Computers beim Kauf sind in den Mini-Card-Steckplätzen möglicherweise keine Mini-Cards installiert.

### <span id="page-40-1"></span>**Entfernen der Mini-Card**

- 1. Befolgen Sie die Anweisungen unter [Vorbereitung](file:///C:/data/systems/studio1747/ge/sm/before.htm#wp1435071)
- 2. Entfernen Sie den Akku (siehe [Entfernen des Akkus\)](file:///C:/data/systems/studio1747/ge/sm/removeba.htm#wp1185372).
- 3. Entfernen Sie die Abdeckung für die Unterseite (siehe [Entfernen der Abdeckung für die Computerunterseite](file:///C:/data/systems/studio1747/ge/sm/base.htm#wp1226151)).
- VORSICHT: Ziehen Sie beim Trennen des Geräts nur am Stecker oder an der Zuglasche und nicht am Kabel selbst. Manche Kabel besitzen einen<br>Stecker mit Sicherungsklammern. Wenn Sie ein solches Kabel abziehen, drücken Sie vor Sicherungsklammern nach innen. Halten Sie beim Trennen von Steckverbindungen die Anschlüsse gerade, um keine Stifte zu verbiegen. Achten<br>Sie vor dem Anschließen eines Kabels darauf, dass die Stecker korrekt ausgerichtet un
- 4. Trennen Sie die Antennenkabel von der Mini-Card.

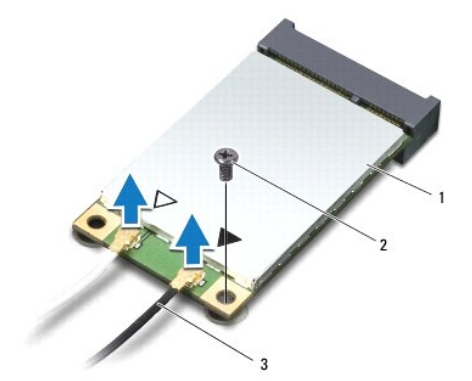

#### <span id="page-41-0"></span>1 Mini-Card 2 Befestigungsschraube 3 Antennenkabelanschlüsse (2)

- 5. Entfernen Sie die Schraube, mit der die Mini-Card am Systemplatinenanschluss befestigt ist.
- 6. Heben Sie die Mini-Card aus dem Systemplatinenanschluss.

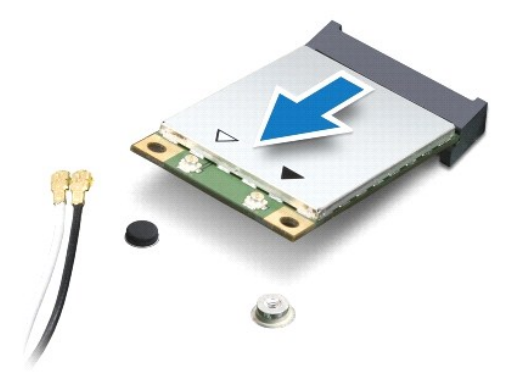

# <span id="page-41-1"></span>**Einbauen der Mini-Card**

- 1. Folgen Sie den Anweisungen unter [Vorbereitung.](file:///C:/data/systems/studio1747/ge/sm/before.htm#wp1435071)
- 2. Entnehmen Sie die neue Mini-Card aus ihrer Verpackung.
- **VORSICHT: Schieben Sie die Mini-Card mit gleichmäßiger Kraft an ihren Platz. Wird zu viel Kraft angewendet, kann der Anschluss beschädigt werden.**
- VORSICHT: Die Anschlüsse sind kodiert, um ein falsches Anschließen zu vermeiden. Wenn Sie beim Einstecken auf Widerstand stoßen, prüfen Sie<br>die Anschlüsse auf der Karte und auf der Systemplatine und richten Sie die Karte n
- **VORSICHT: Um eine Beschädigung der Mini-Card zu vermeiden, sollten Sie nie Kabel unter der Karte durchführen.**
- 3. Führen Sie den Mini-Card-Anschluss im Winkel von 45 Grad in den entsprechenden Steckplatz auf der Systemplatine ein. Zum Beispiel ist der Anschluss<br>**für die WLAN**-Karte mit "WLAN" beschriftet.
- 4. Drücken Sie das andere Ende der Mini-Card nach unten in den Steckplatz der Systemplatine und bringen Sie die Schraube, die die Mini-Card am Systemplatinensteckplatz befestigt, wieder an.
- 5. Schließen Sie die entsprechenden Antennenkabel an die soeben installierte Mini-Card an. Die folgende Tabelle enthält die Antennenkabel- Farbcodierung für alle von Ihrem Computer unterstützten Mini-Cards.

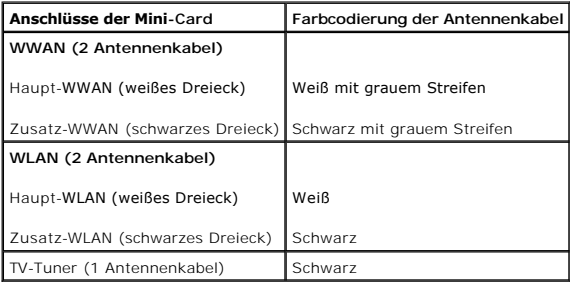

6. Sichern Sie nicht genutzte Antennenkabel in der Mylar-Schutzhülle.

7. Bringen Sie die Abdeckung für die Unterseite wieder an (siehe [Einbauen der Abdeckung für die Computerunterseite](file:///C:/data/systems/studio1747/ge/sm/base.htm#wp1217063)).

8. Bauen Sie den Akku wieder ein (siehe [Einbauen des Akkus](file:///C:/data/systems/studio1747/ge/sm/removeba.htm#wp1185330)).

9. Installieren Sie die erforderlichen Treiber und Dienstprogramme für den Computer. Weitere Informationen finden Sie im *Dell-Technologiehandbuch*.

**ANMERKUNG**: Wenn Sie eine Wireless-Mini-Card eines Fremdherstellers installieren, müssen Sie auch die entsprechenden Treiber und Dienstprogramme<br>installieren. Weitere allgemeine Informationen über Treiber finden Sie im *D* 

# <span id="page-43-0"></span> **Optisches Laufwerk**

**Dell Studio™ 1745/1747 - Service-Handbuch** 

- [Entfernen des optischen Laufwerks](#page-43-1)
- [Einbauen des optischen Laufwerks](#page-44-0)
- WARNUNG: Bevor Sie Arbeiten im Inneren des Computers ausführen, lesen Sie zunächst die im Lieferumfang des Computers enthaltenen<br>Sicherheitshinweise. Zusätzliche Informationen zur bestmöglichen Einhaltung der Sicherheitsri **Richtlinienkonformität unter www.dell.com/regulatory\_compliance.**
- **VORSICHT: Reparaturen am Computer dürfen nur von einem zertifizierten Servicetechniker ausgeführt werden. Schäden durch nicht von Dell™ genehmigte Wartungsversuche werden nicht durch die Garantie abgedeckt.**
- VORSICHT: Um elektrostatische Entladungen zu vermeiden, erden Sie sich mittels eines Erdungsarmbandes oder durch regelmäßiges Berühren<br>einer nicht lackierten Metallfläche am Computer (beispielsweise eines Anschlusses an Ih

**VORSICHT: Um Schäden an der Systemplatine zu vermeiden, entfernen Sie den Hauptakku (siehe [Entfernen des Akkus](file:///C:/data/systems/studio1747/ge/sm/removeba.htm#wp1185372)), bevor Sie am Innern des Computers arbeiten.**

### <span id="page-43-1"></span>**Entfernen des optischen Laufwerks**

- 1. Folgen Sie den Anweisungen unter [Vorbereitung.](file:///C:/data/systems/studio1747/ge/sm/before.htm#wp1435071)
- 2. Entfernen Sie den Akku (siehe [Entfernen des Akkus\)](file:///C:/data/systems/studio1747/ge/sm/removeba.htm#wp1185372).
- 3. Entfernen Sie die zentrale Steuerungsleiste (siehe [Entfernen der zentralen Steuerungsleiste\)](file:///C:/data/systems/studio1747/ge/sm/centrcnt.htm#wp1179905).
- 4. Entfernen Sie die Tastatur (siehe [Entfernen der Tastatur\)](file:///C:/data/systems/studio1747/ge/sm/keyboard.htm#wp1184546).
- 5. Entfernen Sie die Platine der Mediensteuerung (siehe [Entfernen der Platine für die Mediensteuerung](file:///C:/data/systems/studio1747/ge/sm/mediaboa.htm#wp1044398)).
- 6. Entfernen Sie die Handballenstütze (siehe [Entfernen der Handballenstütze](file:///C:/data/systems/studio1747/ge/sm/palmrest.htm#wp1044787)).
- 7. Entfernen Sie die Platine des Medienkartenlesegeräts (siehe [Entfernen der Platine des Medienkartenlesegeräts](file:///C:/data/systems/studio1747/ge/sm/cardrdrb.htm#wp1186034)).
- 8. Entfernen Sie die drei Schrauben, mit denen das optische Laufwerk am Computersockel befestigt ist.
- 9. Heben Sie das optische Laufwerk an, um es vom Anschluss auf der Systemplatine zu trennen.
- 10. Heben Sie das optische Laufwerk aus dem Computersockel heraus.

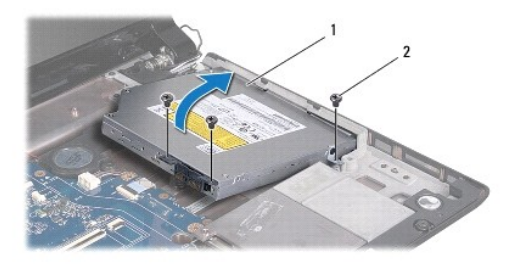

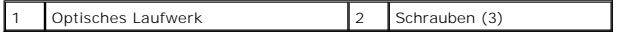

11. Trennen Sie den Interposer vom optischen Laufwerk.

<span id="page-44-1"></span>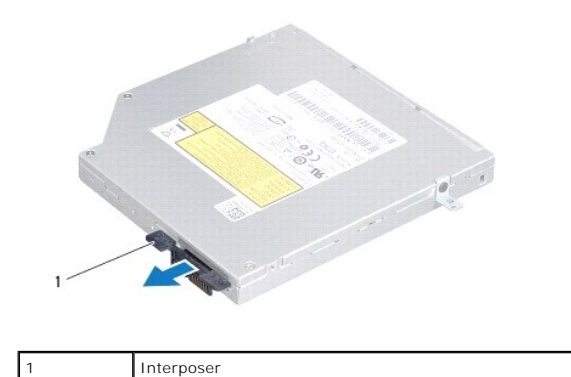

# <span id="page-44-0"></span>**Einbauen des optischen Laufwerks**

- 1. Folgen Sie den Anweisungen unter [Vorbereitung.](file:///C:/data/systems/studio1747/ge/sm/before.htm#wp1435071)
- 2. Schließen Sie den Interposer an das optische Laufwerk an.
- 3. Richten Sie den Anschluss dem optischen Laufwerk an dem Anschluss auf der Systemplatine aus und drücken Sie auf das optische Laufwerk, bis es vollständig sitzt.
- 4. Befestigen Sie die drei Schrauben wieder, mit denen das optische Laufwerk am Computersockel befestigt wird.
- 5. Bauen Sie die Platine des Medienkartenlesegeräts wieder ein (siehe [Einbauen der Platine des Medienkartenlesegeräts](file:///C:/data/systems/studio1747/ge/sm/cardrdrb.htm#wp1181309)).
- 6. Bauen Sie die Handballenstütze wieder ein (siehe [Einbauen der Handballenstütze](file:///C:/data/systems/studio1747/ge/sm/palmrest.htm#wp1051018)).
- 7. Bauen Sie die Platine der Mediensteuerung wieder ein (siehe [Einbauen der Platine für die Mediensteuerung](file:///C:/data/systems/studio1747/ge/sm/mediaboa.htm#wp1048583)).
- 8. Bauen Sie die Tastatur wieder ein (siehe [Einbauen der Tastatur](file:///C:/data/systems/studio1747/ge/sm/keyboard.htm#wp1179994)).
- 9. Bauen Sie die zentrale Steuerungsleiste wieder ein (siehe [Einbauen der zentralen Steuerungsleiste](file:///C:/data/systems/studio1747/ge/sm/centrcnt.htm#wp1186498)).
- 10. Bauen Sie den Akku wieder ein (siehe [Einbauen des Akkus](file:///C:/data/systems/studio1747/ge/sm/removeba.htm#wp1185330)).

#### <span id="page-45-0"></span> **Handballenstütze**

**Dell Studio™ 1745/1747 - Service-Handbuch** 

- $\bullet$  Entfernen der Handballenstütze
- [Einbauen der Handballenstütze](#page-47-1)
- $\triangle$ WARNUNG: Bevor Sie Arbeiten im Inneren des Computers ausführen, lesen Sie zunächst die im Lieferumfang des Computers enthaltenen<br>Sicherheitshinweise. Zusätzliche Informationen zur bestmöglichen Einhaltung der Sicherheitsri **Richtlinienkonformität unter www.dell.com/regulatory\_compliance.**
- **VORSICHT: Reparaturen am Computer dürfen nur von einem zertifizierten Servicetechniker ausgeführt werden. Schäden durch nicht von Dell™ genehmigte Wartungsversuche werden nicht durch die Garantie abgedeckt.**
- VORSICHT: Um elektrostatische Entladungen zu vermeiden, erden Sie sich mittels eines Erdungsarmbandes oder durch regelmäßiges Berühren<br>einer nicht lackierten Metallfläche am Computer (beispielsweise eines Anschlusses an Ih

**VORSICHT: Um Schäden an der Systemplatine zu vermeiden, entfernen Sie den Hauptakku (siehe [Entfernen des Akkus](file:///C:/data/systems/studio1747/ge/sm/removeba.htm#wp1185372)), bevor Sie am Innern des Computers arbeiten.**

### <span id="page-45-1"></span>**Entfernen der Handballenstütze**

- 1. Folgen Sie den Anweisungen unter [Vorbereitung.](file:///C:/data/systems/studio1747/ge/sm/before.htm#wp1435071)
- 2. Drücken Sie die entsprechenden Freigabetasten, um ggf. im ExpressCard- Steckplatz oder im 8-in-1-Medienkartenleser installierte Karten auszuwerfen.
- 3. Entfernen Sie den Akku (siehe [Entfernen des Akkus\)](file:///C:/data/systems/studio1747/ge/sm/removeba.htm#wp1185372).
- 4. Entfernen Sie die Abdeckung für die Unterseite (siehe [Entfernen der Abdeckung für die Computerunterseite](file:///C:/data/systems/studio1747/ge/sm/base.htm#wp1226151)).
- 5. Trennen Sie die Antennenkabel von der oder den Mini-Card(s) (siehe [Entfernen der Mini-Card](file:///C:/data/systems/studio1747/ge/sm/minicard.htm#wp1181758)).
- 6. Trennen Sie das Subwooferbaugruppenkabel vom Anschluss für das Subwooferbaugruppenkabel auf der Systemplatine.
- 7. Entfernen Sie die zwölf Schrauben vom Computersockel.

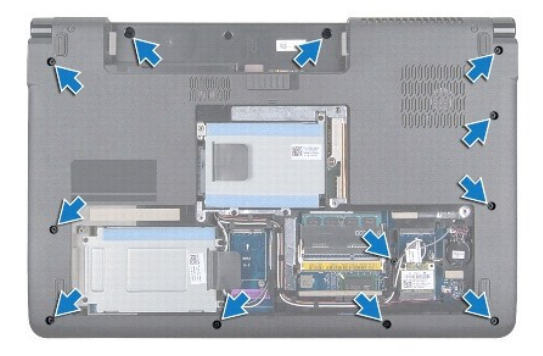

- 8. Entfernen Sie die zentrale Steuerungsleiste (siehe [Entfernen der zentralen Steuerungsleiste\)](file:///C:/data/systems/studio1747/ge/sm/centrcnt.htm#wp1179905).
- 9. Entfernen Sie die Tastatur (siehe [Entfernen der Tastatur\)](file:///C:/data/systems/studio1747/ge/sm/keyboard.htm#wp1184546).
- 10. Entfernen Sie die Platine der Mediensteuerung (siehe [Entfernen der Platine für die Mediensteuerung](file:///C:/data/systems/studio1747/ge/sm/mediaboa.htm#wp1044398)).
- 11. Entfernen Sie die sechs Schrauben an der Handballenstütze.

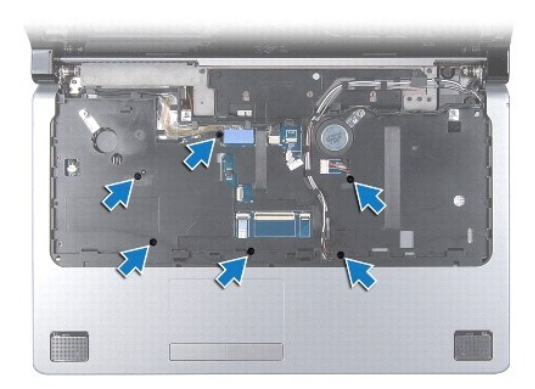

# **VORSICHT: Ziehen Sie an der Plastiklasche am oberen Rand der Anschlüsse, um Beschädigungen an den Anschlüssen zu vermeiden.**

- 12. Trennen Sie das Bildschirmkabel, das Kamerakabel, das Betriebsschalterkabel und das Touchpad-Kabel von den entsprechenden Systemplatinenanschlüssen.
- 13. Merken Sie sich die Kabelführung des Antennen- und Subwooferkabels, ziehen Sie die Kabel vorsichtig aus ihren Führungen und ziehen Sie sie durch den Schlitz heraus.
- 14. Merken Sie sich die Führung von Bildschirmkabel, Betriebsschalterkabel und Kamerakabel und ziehen Sie die Kabel vorsichtig aus ihren Kabelführungen.

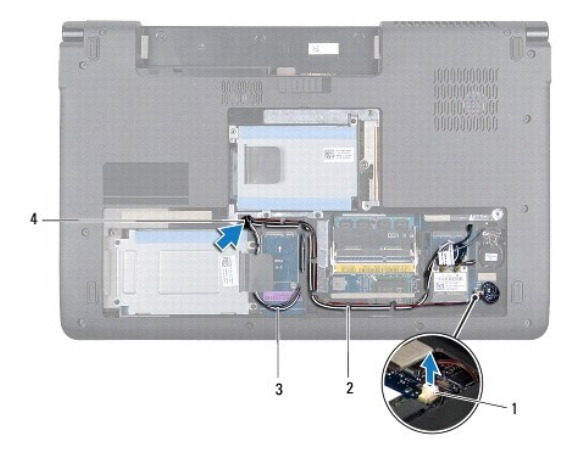

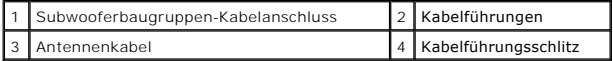

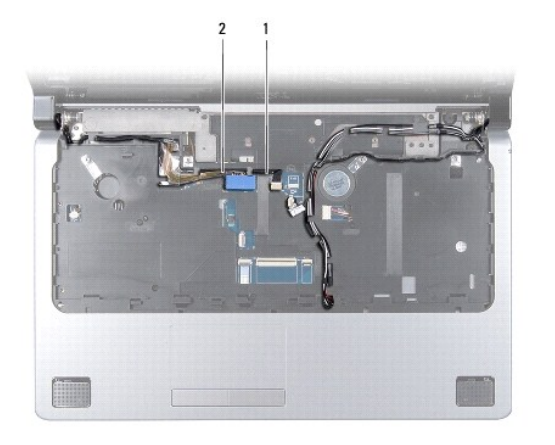

#### <span id="page-47-0"></span>1 Kamerakabel 2 Bildschirmkabel

#### **VORSICHT: Trennen Sie die Handballenstütze vorsichtig vom Computersockel, um Beschädigungen an der Handballenstütze zu verhindern.**

- 15. Starten Sie entweder rechts oder links von der Handballenstütze und trennen Sie die Handballenstütze mit Ihren Fingern vom Computersockel.
- 16. Nehmen Sie das Subwooferbaugruppenkabel aus dem Schlitz in der Handballenstütze.
- 17. Nehmen Sie die Handballenstütze vom Computersockel ab.

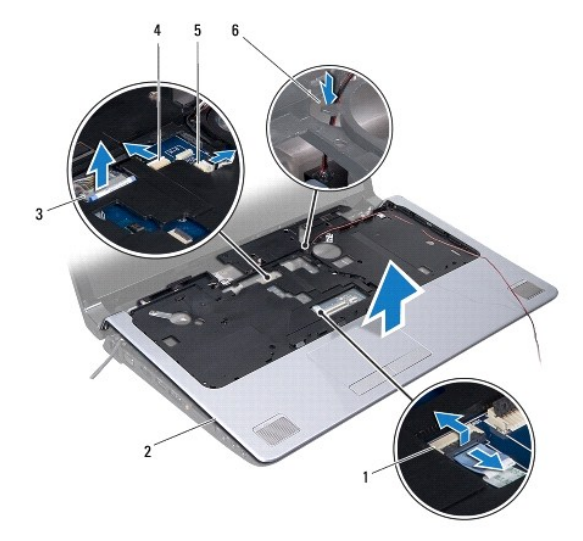

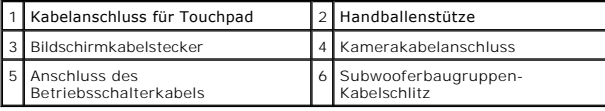

# <span id="page-47-1"></span>**Einbauen der Handballenstütze**

- 1. Folgen Sie den Anweisungen unter [Vorbereitung.](file:///C:/data/systems/studio1747/ge/sm/before.htm#wp1435071)
- 2. Führen Sie das Subwooferbaugruppenkabel durch den Schlitz in der Handballenstütze.
- 3. Richten Sie die Handballenstütze auf den Computersockel aus und lassen Sie sie vorsichtig einrasten.
- 4. Führen Sie das Antennenkabel, Bildschirmkabel, Betriebsschalterkabel und das Subwooferbaugruppenkabel durch die Kabelführungen.
- 5. Schließen Sie das Bildschirmkabel, Kamerakabel, Betriebsschalterkabel und das Touchpad-Kabel an die entsprechenden Systemplatinenanschlüsse an.
- 6. Befestigen Sie die sechs Schrauben an der Handballenstütze wieder.
- 7. Bauen Sie die Platine der Mediensteuerung wieder ein (siehe [Einbauen der Platine für die Mediensteuerung](file:///C:/data/systems/studio1747/ge/sm/mediaboa.htm#wp1048583)).
- 8. Bauen Sie die Tastatur wieder ein (siehe [Einbauen der Tastatur](file:///C:/data/systems/studio1747/ge/sm/keyboard.htm#wp1179994)).
- 9. Bauen Sie die zentrale Steuerungsleiste wieder ein (siehe [Einbauen der zentralen Steuerungsleiste](file:///C:/data/systems/studio1747/ge/sm/centrcnt.htm#wp1186498)).
- 10. Befestigen Sie die zwölf Schrauben an der Unterseite des Computers wieder.
- 11. Schließen Sie die Antennenkabel an die Mini-Card(s) an (siehe [Einbauen der Mini-Card](file:///C:/data/systems/studio1747/ge/sm/minicard.htm#wp1181828)).
- 12. Schließen Sie das Subwooferbaugruppenkabel an den Anschluss für das Subwooferbaugruppenkabel auf der Systemplatine an.
- 13. Bringen Sie die Abdeckung für die Unterseite wieder an (siehe [Einbauen der Abdeckung für die Computerunterseite](file:///C:/data/systems/studio1747/ge/sm/base.htm#wp1217063)).
- 14. Bauen Sie den Akku wieder ein (siehe [Einbauen des Akkus](file:///C:/data/systems/studio1747/ge/sm/removeba.htm#wp1185330)).
- 15. Installieren Sie alle zuvor entfernten Karten im ExpressCard-Steckplatz oder im 8-in-1-Medienkartenleser.

#### <span id="page-49-0"></span> **Betriebsschalterplatine Dell Studio™ 1745/1747 - Service-Handbuch**

- **Entfernen der Betriebsschalterplatine**
- $\bullet$  Einbauen der Betriebsschalterplatine
- WARNUNG: Bevor Sie Arbeiten im Inneren des Computers ausführen, lesen Sie zunächst die im Lieferumfang des Computers enthaltenen<br>Sicherheitshinweise. Zusätzliche Informationen zur bestmöglichen Einhaltung der Sicherheitsri **Richtlinienkonformität unter www.dell.com/regulatory\_compliance.**
- **VORSICHT: Reparaturen am Computer dürfen nur von einem zertifizierten Servicetechniker ausgeführt werden. Schäden durch nicht von Dell™ genehmigte Wartungsversuche werden nicht durch die Garantie abgedeckt.**
- VORSICHT: Um elektrostatische Entladungen zu vermeiden, erden Sie sich mittels eines Erdungsarmbandes oder durch regelmäßiges Berühren<br>einer nicht lackierten Metallfläche am Computer (beispielsweise eines Anschlusses an Ih

**VORSICHT: Um Schäden an der Systemplatine zu vermeiden, entfernen Sie den Hauptakku (siehe [Entfernen des Akkus](file:///C:/data/systems/studio1747/ge/sm/removeba.htm#wp1185372)), bevor Sie am Innern des Computers arbeiten.**

# <span id="page-49-1"></span>**Entfernen der Betriebsschalterplatine**

- 1. Folgen Sie den Anweisungen unter [Vorbereitung.](file:///C:/data/systems/studio1747/ge/sm/before.htm#wp1435071)
- 2. Entfernen Sie den Akku (siehe [Entfernen des Akkus\)](file:///C:/data/systems/studio1747/ge/sm/removeba.htm#wp1185372).
- 3. Entfernen Sie die Abdeckung für die Unterseite (siehe [Entfernen der Abdeckung für die Computerunterseite](file:///C:/data/systems/studio1747/ge/sm/base.htm#wp1226151)).
- 4. Trennen Sie die Antennenkabel von der oder den Mini-Card(s) (siehe [Entfernen der Mini-Card](file:///C:/data/systems/studio1747/ge/sm/minicard.htm#wp1181758)).
- 5. [Trennen Sie das Subwooferbaugruppenkabel vom Anschluss für das Subwooferbaugruppenkabel auf der Systemplatine \(siehe](file:///C:/data/systems/studio1747/ge/sm/palmrest.htm#wp1044787) Entfernen der Handballenstütze).
- 6. Entfernen Sie die zentrale Steuerungsleiste (siehe [Entfernen der zentralen Steuerungsleiste\)](file:///C:/data/systems/studio1747/ge/sm/centrcnt.htm#wp1179905).
- 7. Entfernen Sie die Tastatur (siehe [Entfernen der Tastatur\)](file:///C:/data/systems/studio1747/ge/sm/keyboard.htm#wp1184546).
- 8. Entfernen Sie die Platine der Mediensteuerung (siehe [Entfernen der Platine für die Mediensteuerung](file:///C:/data/systems/studio1747/ge/sm/mediaboa.htm#wp1044398)).
- 9. Entfernen Sie die Bildschirmbaugruppe (siehe [Entfernen der Bildschirmbaugruppe\)](file:///C:/data/systems/studio1747/ge/sm/display.htm#wp1202894).
- 10. Entfernen Sie den Bildschirm (siehe [Entfernen des Bildschirms](file:///C:/data/systems/studio1747/ge/sm/display.htm#wp1202918)).
- 11. Entfernen Sie die Schraube, mit der die Betriebsschalterplatine an der Bildschirmabdeckung befestigt ist.
- 12. Drücken Sie die Betriebsschalterplatine aus der Kerbe auf der Bildschirmabdeckung und entfernen Sie die Betriebsschalterplatine von der Bildschirmabdeckung.

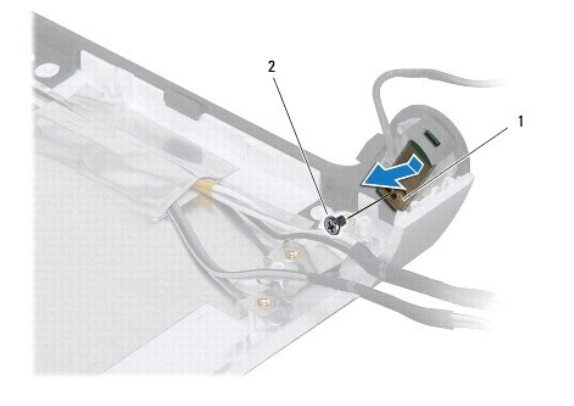

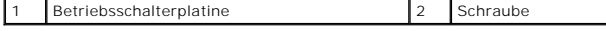

### <span id="page-50-0"></span>**Einbauen der Betriebsschalterplatine**

- 1. Folgen Sie den Anweisungen unter [Vorbereitung.](file:///C:/data/systems/studio1747/ge/sm/before.htm#wp1435071)
- 2. Drücken Sie die Betriebsschalterplatine in die Kerbe auf der Bildschirmabdeckung.
- 3. Befestigen Sie die Schraube wieder, mit der die Betriebsschalterplatine an der Bildschirmabdeckung befestigt wird.
- 4. Bauen Sie den Bildschirm wieder ein (siehe [Einbauen des Bildschirms\)](file:///C:/data/systems/studio1747/ge/sm/display.htm#wp1184142).
- 5. Bauen Sie die Bildschirmbaugruppe wieder ein (siehe [Einbauen der Bildschirmbaugruppe](file:///C:/data/systems/studio1747/ge/sm/display.htm#wp1183623)).
- 6. Bauen Sie die Platine der Mediensteuerung wieder ein (siehe [Einbauen der Platine für die Mediensteuerung](file:///C:/data/systems/studio1747/ge/sm/mediaboa.htm#wp1048583)).
- 7. Bauen Sie die Tastatur wieder ein (siehe [Einbauen der Tastatur](file:///C:/data/systems/studio1747/ge/sm/keyboard.htm#wp1179994)).
- 8. Bauen Sie die zentrale Steuerungsleiste wieder ein (siehe [Einbauen der zentralen Steuerungsleiste](file:///C:/data/systems/studio1747/ge/sm/centrcnt.htm#wp1186498)).
- 9. [Schließen Sie das Subwooferbaugruppenkabel an den Anschluss für das Subwooferbaugruppenkabel auf der Systemplatine an \(siehe](file:///C:/data/systems/studio1747/ge/sm/palmrest.htm#wp1051018) Einbauen der Handballenstütze).
- 10. Schließen Sie die Antennenkabel an die Mini-Card(s) an (siehe [Einbauen der Mini-Card](file:///C:/data/systems/studio1747/ge/sm/minicard.htm#wp1181828)).
- 11. Bringen Sie die Abdeckung für die Unterseite wieder an (siehe [Einbauen der Abdeckung für die Computerunterseite](file:///C:/data/systems/studio1747/ge/sm/base.htm#wp1217063)).
- 12. Bauen Sie den Akku wieder ein (siehe [Einbauen des Akkus](file:///C:/data/systems/studio1747/ge/sm/removeba.htm#wp1185330)).

#### <span id="page-51-0"></span> **Akku**

**Dell Studio™ 1745/1747 - Service-Handbuch** 

- **O** Entfernen des Akkus
- [Einbauen des Akkus](#page-51-2)
- WARNUNG: Bevor Sie Arbeiten im Inneren des Computers ausführen, lesen Sie zunächst die im Lieferumfang des Computers enthaltenen<br>Sicherheitshinweise. Zusätzliche Informationen zur bestmöglichen Einhaltung der Sicherheitsri **Richtlinienkonformität unter www.dell.com/regulatory\_compliance.**
- VORSICHT: **Reparaturen am Computer dürfen nur von einem zertifizierten Servicetechniker ausgeführt werden. Schäden durch nicht von Dell™<br>genehmigte Wartungsversuche werden nicht durch die Garantie abgedeckt.**
- VORSICHT: Um elektrostatische Entladungen zu vermeiden, erden Sie sich mittels eines Erdungsarmbandes oder durch regelmäßiges Berühren<br>einer nicht lackierten Metallfläche am Computer (beispielsweise eines Anschlusses an Ih
- VORSICHT: Verwenden Sie ausschließlich Akkus für genau diesen Dell-Computer, um Beschädigungen des Computers zu vermeiden. Verwenden<br>Sie keine Akkus, die für andere Dell-Computer bestimmt sind.

# <span id="page-51-1"></span>**Entfernen des Akkus**

- 1. Fahren Sie den Computer herunter und drehen Sie ihn mit der Unterseite nach oben.
- 2. Schieben Sie den Riegel der Akkufreigabevorrichtung seitwärts, bis er einrastet.
- 3. Ziehen Sie den Akku aus dem Fach heraus.

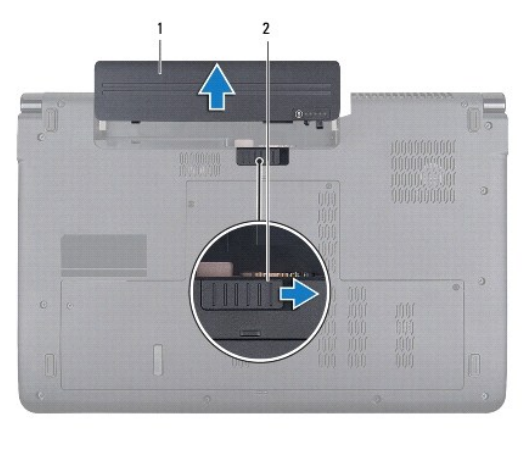

Akku 2 Riegel der Akkufreigabevorrichtung

### <span id="page-51-2"></span>**Einbauen des Akkus**

Schieben Sie den Akku in das Akkufach hinein, bis er einrastet.

#### <span id="page-52-0"></span> **Lautsprecher**

**Dell Studio™ 1745/1747 - Service-Handbuch** 

- $\bullet$  Entfernen des Lautsprechers
- **Einbauen des Lautsprechers**
- WARNUNG: Bevor Sie Arbeiten im Inneren des Computers ausführen, lesen Sie zunächst die im Lieferumfang des Computers enthaltenen<br>Sicherheitshinweise. Zusätzliche Informationen zur bestmöglichen Einhaltung der Sicherheitsri **Richtlinienkonformität unter www.dell.com/regulatory\_compliance.**
- **VORSICHT: Reparaturen am Computer dürfen nur von einem zertifizierten Servicetechniker ausgeführt werden. Schäden durch nicht von Dell™ genehmigte Wartungsversuche werden nicht durch die Garantie abgedeckt.**
- VORSICHT: Um elektrostatische Entladungen zu vermeiden, erden Sie sich mittels eines Erdungsarmbandes oder durch regelmäßiges Berühren<br>einer nicht lackierten Metallfläche am Computer (beispielsweise eines Anschlusses an Ih

**VORSICHT: Um Schäden an der Systemplatine zu vermeiden, entfernen Sie den Hauptakku (siehe [Entfernen des Akkus](file:///C:/data/systems/studio1747/ge/sm/removeba.htm#wp1185372)), bevor Sie am Innern des Computers arbeiten.**

### <span id="page-52-1"></span>**Entfernen des Lautsprechers**

- 1. Folgen Sie den Anweisungen unter [Vorbereitung.](file:///C:/data/systems/studio1747/ge/sm/before.htm#wp1435071)
- 2. Entfernen Sie den Akku (siehe [Entfernen des Akkus\)](file:///C:/data/systems/studio1747/ge/sm/removeba.htm#wp1185372).
- 3. Entfernen Sie die zentrale Steuerungsleiste (siehe [Entfernen der zentralen Steuerungsleiste\)](file:///C:/data/systems/studio1747/ge/sm/centrcnt.htm#wp1179905).
- 4. Entfernen Sie die Tastatur (siehe [Entfernen der Tastatur\)](file:///C:/data/systems/studio1747/ge/sm/keyboard.htm#wp1184546).
- 5. Entfernen Sie die Platine der Mediensteuerung (siehe [Entfernen der Platine für die Mediensteuerung](file:///C:/data/systems/studio1747/ge/sm/mediaboa.htm#wp1044398)).
- 6. Entfernen Sie die Handballenstütze (siehe [Entfernen der Handballenstütze](file:///C:/data/systems/studio1747/ge/sm/palmrest.htm#wp1044787)).
- 7. Trennen Sie das Lautsprecherkabel vom Lautsprecherkabelanschluss auf der Systemplatine.
- 8. Entfernen Sie die vier Schrauben, mit denen die Lautsprecher am Computersockel befestigt sind.
- 9. Heben Sie die Lautsprecher aus dem Computersockel heraus.

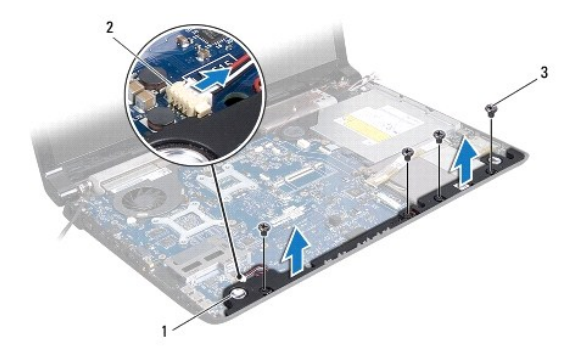

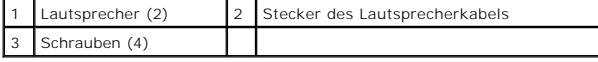

# <span id="page-52-2"></span>**Einbauen des Lautsprechers**

- 1. Folgen Sie den Anweisungen unter [Vorbereitung.](file:///C:/data/systems/studio1747/ge/sm/before.htm#wp1435071)
- 2. Platzieren Sie die Lautsprecher auf dem Computersockel und befestigen Sie die zwei Schrauben wieder, mit denen die Lautsprecher am Computersockel befestigt werden.
- 3. Schließen Sie das Lautsprecherkabel an den Lautsprecherkabelanschluss auf der Systemplatine an.
- 4. Bauen Sie die Handballenstütze wieder ein (siehe [Einbauen der Handballenstütze](file:///C:/data/systems/studio1747/ge/sm/palmrest.htm#wp1051018)).
- 5. Bauen Sie die Platine der Mediensteuerung wieder ein (siehe [Einbauen der Platine für die Mediensteuerung](file:///C:/data/systems/studio1747/ge/sm/mediaboa.htm#wp1048583)).
- 6. Bauen Sie die Tastatur wieder ein (siehe [Einbauen der Tastatur](file:///C:/data/systems/studio1747/ge/sm/keyboard.htm#wp1179994)).
- 7. Bauen Sie die zentrale Steuerungsleiste wieder ein (siehe [Einbauen der zentralen Steuerungsleiste](file:///C:/data/systems/studio1747/ge/sm/centrcnt.htm#wp1186498)).
- 8. Bauen Sie den Akku wieder ein (siehe [Einbauen des Akkus](file:///C:/data/systems/studio1747/ge/sm/removeba.htm#wp1185330)).

#### <span id="page-54-0"></span> **Subwooferbaugruppe Dell Studio™ 1745/1747 - Service-Handbuch**

- **Entfernen der Subwooferbaugruppe**
- **C** Einbauen der Subwooferbaugrupp
- WARNUNG: Bevor Sie Arbeiten im Inneren des Computers ausführen, lesen Sie zunächst die im Lieferumfang des Computers enthaltenen<br>Sicherheitshinweise. Zusätzliche Informationen zur bestmöglichen Einhaltung der Sicherheitsri **Richtlinienkonformität unter www.dell.com/regulatory\_compliance.**
- **VORSICHT: Reparaturen am Computer dürfen nur von einem zertifizierten Servicetechniker ausgeführt werden. Schäden durch nicht von Dell™ genehmigte Wartungsversuche werden nicht durch die Garantie abgedeckt.**
- VORSICHT: Um elektrostatische Entladungen zu vermeiden, erden Sie sich mittels eines Erdungsarmbandes oder durch regelmäßiges Berühren<br>einer nicht lackierten Metallfläche am Computer (beispielsweise eines Anschlusses an Ih

**VORSICHT: Um Schäden an der Systemplatine zu vermeiden, entfernen Sie den Hauptakku (siehe [Entfernen des Akkus](file:///C:/data/systems/studio1747/ge/sm/removeba.htm#wp1185372)), bevor Sie am Innern des Computers arbeiten.**

# <span id="page-54-1"></span>**Entfernen der Subwooferbaugruppe**

- 1. Folgen Sie den Anweisungen unter [Vorbereitung.](file:///C:/data/systems/studio1747/ge/sm/before.htm#wp1435071)
- 2. Entfernen Sie den Akku (siehe [Entfernen des Akkus\)](file:///C:/data/systems/studio1747/ge/sm/removeba.htm#wp1185372).
- 3. Befolgen Sie die Anweisungen von [Schritt 2](file:///C:/data/systems/studio1747/ge/sm/sysboard.htm#wp1039016) bis [Schritt 19](file:///C:/data/systems/studio1747/ge/sm/sysboard.htm#wp1037856) unter [Entfernen der Systemplatine](file:///C:/data/systems/studio1747/ge/sm/sysboard.htm#wp1032066).
- 4. Lösen Sie die drei unverlierbaren Schrauben, mit denen die Subwooferbaugruppe am Computersockel befestigt wird.
- 5. Heben Sie die Subwooferbaugruppe aus dem Computersockel heraus.

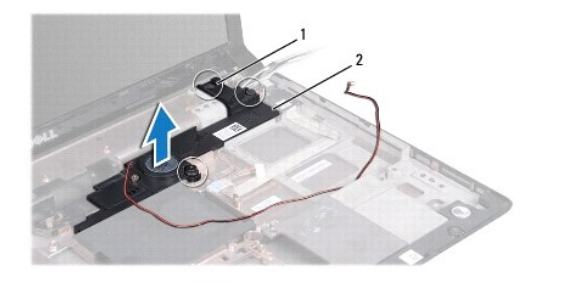

Unverlierbare Schrauben (3) 2 Subwooferbaugruppe

# <span id="page-54-2"></span>**Einbauen der Subwooferbaugruppe**

- 1. Folgen Sie den Anweisungen unter [Vorbereitung.](file:///C:/data/systems/studio1747/ge/sm/before.htm#wp1435071)
- 2. Setzen Sie die Subwooferbaugruppe auf den Computersockel auf.
- 3. Befestigen Sie die drei unverlierbaren Schrauben wieder, mit denen die Subwooferbaugruppe am Computersockel befestigt wird.
- 4. Befolgen Sie die Anweisungen von [Schritt 6](file:///C:/data/systems/studio1747/ge/sm/sysboard.htm#wp1037899) bis [Schritt 21](file:///C:/data/systems/studio1747/ge/sm/sysboard.htm#wp1038096) unter [Einbauen der Systemplatine](file:///C:/data/systems/studio1747/ge/sm/sysboard.htm#wp1027497).
- 5. Bauen Sie den Akku wieder ein (siehe [Einbauen des Akkus](file:///C:/data/systems/studio1747/ge/sm/removeba.htm#wp1185330)).

# <span id="page-55-0"></span> **Systemplatine**

**Dell Studio™ 1745/1747 - Service-Handbuch** 

- $\bullet$  Entfernen der Systemplatine
- **C** Einbauen der Systemplatine
- [Eingabe der Service Tag-Nummer im BIOS](#page-57-1)
- WARNUNG: Bevor Sie Arbeiten im Inneren des Computers ausführen, lesen Sie zunächst die im Lieferumfang des Computers enthaltenen<br>Sicherheitshinweise. Zusätzliche Informationen zur bestmöglichen Einhaltung der Sicherheitsri
- VORSICHT: **Reparaturen am Computer dürfen nur von einem zertifizierten Servicetechniker ausgeführt werden. Schäden durch nicht von Dell™<br>genehmigte Wartungsversuche werden nicht durch die Garantie abgedeckt.**
- VORSICHT: Um elektrostatische Entladungen zu vermeiden, erden Sie sich mittels eines Erdungsarmbandes oder durch regelmäßiges Berühren<br>einer nicht lackierten Metallfläche am Computer (beispielsweise eines Anschlusses an Ih
- **VORSICHT: Um Schäden an der Systemplatine zu vermeiden, entfernen Sie den Hauptakku (siehe [Entfernen des Akkus](file:///C:/data/systems/studio1747/ge/sm/removeba.htm#wp1185372)), bevor Sie am Innern des Computers arbeiten.**

# <span id="page-55-1"></span>**Entfernen der Systemplatine**

- 1. Folgen Sie den Anweisungen unter [Vorbereitung.](file:///C:/data/systems/studio1747/ge/sm/before.htm#wp1435071)
- 2. Drücken Sie die entsprechenden Freigabetasten, um ggf. im ExpressCard- Steckplatz oder im 8-in-1-Medienkartenleser installierte Karten auszuwerfen.
- 3. Entfernen Sie den Akku (siehe [Entfernen des Akkus\)](file:///C:/data/systems/studio1747/ge/sm/removeba.htm#wp1185372).
- 4. Entfernen Sie die Abdeckung für die Unterseite (siehe [Entfernen der Abdeckung für die Computerunterseite](file:///C:/data/systems/studio1747/ge/sm/base.htm#wp1226151)).
- 5. Entfernen Sie das/die Speichermodul(e) (siehe [Entfernen von Speichermodulen](file:///C:/data/systems/studio1747/ge/sm/memory.htm#wp1186694)).
- 6. Entfernen Sie die Mini-Card(s) (siehe [Entfernen der Mini-Card\)](file:///C:/data/systems/studio1747/ge/sm/minicard.htm#wp1181758).
- 7. Entfernen Sie das (die) Festplattenlaufwerk(e)(siehe [Entfernen der Festplatte\(n\)](file:///C:/data/systems/studio1747/ge/sm/hdd.htm#wp1109848))
- 8. Entfernen Sie die Knopfzellenbatterie (siehe [Entfernen der Knopfzellenbatterie\)](file:///C:/data/systems/studio1747/ge/sm/coinbatt.htm#wp1179886).
- 9. Entfernen Sie die zentrale Steuerungsleiste (siehe [Entfernen der zentralen Steuerungsleiste\)](file:///C:/data/systems/studio1747/ge/sm/centrcnt.htm#wp1179905).
- 10. Entfernen Sie die Tastatur (siehe [Entfernen der Tastatur\)](file:///C:/data/systems/studio1747/ge/sm/keyboard.htm#wp1184546).
- 11. Entfernen Sie die Platine der Mediensteuerung (siehe [Entfernen der Platine für die Mediensteuerung](file:///C:/data/systems/studio1747/ge/sm/mediaboa.htm#wp1044398)).
- 12. Entfernen Sie die Handballenstütze (siehe [Entfernen der Handballenstütze](file:///C:/data/systems/studio1747/ge/sm/palmrest.htm#wp1044787)).
- 13. Entfernen Sie die Bluetooth-Karte (siehe [Entfernen der Bluetooth-Karte\)](file:///C:/data/systems/studio1747/ge/sm/btooth.htm#wp1183032).
- 14. Entfernen Sie den Systemlüfter (siehe [Entfernen des Lüfters](file:///C:/data/systems/studio1747/ge/sm/fan.htm#wp1119269)).
- 15. Entfernen Sie die Platine des Medienkartenlesegeräts (siehe [Entfernen der Platine des Medienkartenlesegeräts](file:///C:/data/systems/studio1747/ge/sm/cardrdrb.htm#wp1186034)).
- 16. Entfernen Sie das optische Laufwerk (siehe [Entfernen des optischen Laufwerks\)](file:///C:/data/systems/studio1747/ge/sm/optical.htm#wp1044846).
- 17. Entfernen Sie die sieben Schrauben, mit denen die Systemplatinenbaugruppe am Computersockel befestigt wird.

<span id="page-56-0"></span>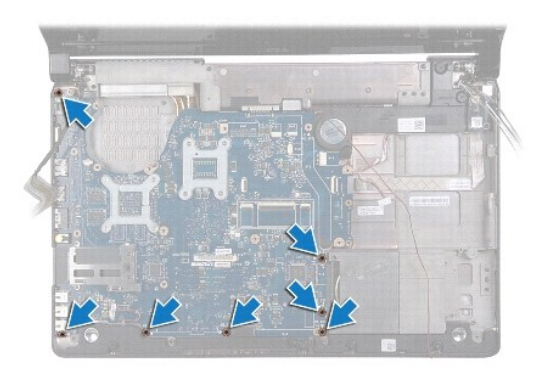

18. Trennen Sie das Lautsprecherkabel, das USB-Platinenkabel und das Netzadapterkabel von den Anschlüssen auf der Systemplatine.

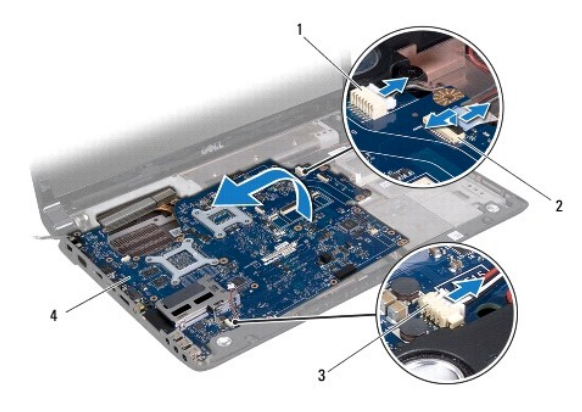

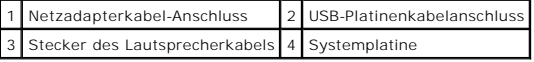

- 19. Heben Sie die Systemplatinenbaugruppe in einem Winkel in Richtung Computerseite und aus dem Computersockel heraus.
- 20. Drehen Sie die Systemplatinenbaugruppe auf die andere Seite.
- 21. Entfernen Sie den CPU-Kühlkörper (siehe [Entfernen des CPU-](file:///C:/data/systems/studio1747/ge/sm/cpucool.htm#wp1133711) Kühlkörpers).
- 22. Entfernen Sie den Prozessor-Kühlkörper (siehe [Entfernen des Kühlkörpers des Grafikprozessors](file:///C:/data/systems/studio1747/ge/sm/cpucool.htm#wp1133732)).
- 23. Bauen Sie das Prozessormodul aus (siehe [Entfernen des Prozessormoduls\)](file:///C:/data/systems/studio1747/ge/sm/cpu.htm#wp1179979).

# <span id="page-56-1"></span>**Einbauen der Systemplatine**

- 1. Folgen Sie den Anweisungen unter [Vorbereitung.](file:///C:/data/systems/studio1747/ge/sm/before.htm#wp1435071)
- 2. Bauen Sie das Prozessormodul wieder ein (siehe [Einbauen des Prozessormoduls\)](file:///C:/data/systems/studio1747/ge/sm/cpu.htm#wp1181618).
- 3. Bauen Sie den CPU-Kühlkörper wieder ein (siehe [Einbauen des CPU-](file:///C:/data/systems/studio1747/ge/sm/cpucool.htm#wp1122720) Kühlkörpers).
- 4. Bauen Sie den Kühlkörper des Grafikprozessors (GPU) wieder ein (siehe [Einbauen des Kühlkörpers für den Grafikprozessor](file:///C:/data/systems/studio1747/ge/sm/cpucool.htm#wp1128757)).
- 5. Drehen Sie die Systemplatinenbaugruppe auf die andere Seite.
- 6. Setzen Sie die Systemplatine auf den Computersockel auf.
- 7. Schließen Sie das Lautsprecherkabel, das USB-Platinenkabel und das Netzadapterkabel an die Anschlüsse auf der Systemplatine an.
- 8. Befestigen Sie die sieben Schrauben wieder, mit denen die Systemplatinenbaugruppe am Computersockel befestigt wird.
- <span id="page-57-0"></span>9. Bauen Sie das optische Laufwerk wieder ein (siehe [Einbauen des optischen Laufwerks](file:///C:/data/systems/studio1747/ge/sm/optical.htm#wp1052349))
- 10. Bauen Sie die Platine des Medienkartenlesegeräts wieder ein (siehe [Einbauen der Platine des Medienkartenlesegeräts](file:///C:/data/systems/studio1747/ge/sm/cardrdrb.htm#wp1181309)).
- 11. Bauen Sie den Lüfter wieder ein (siehe [Einbauen des Lüfters](file:///C:/data/systems/studio1747/ge/sm/fan.htm#wp1125923)).
- 12. Bauen Sie die Bluetooth-Karte wieder ein (siehe [Einbauen der Bluetooth-](file:///C:/data/systems/studio1747/ge/sm/btooth.htm#wp1182963) Karte).
- 13. Bauen Sie die Handballenstütze wieder ein (siehe [Einbauen der Handballenstütze](file:///C:/data/systems/studio1747/ge/sm/palmrest.htm#wp1051018)).
- 14. Bauen Sie die Platine der Mediensteuerung wieder ein (siehe [Einbauen der Platine für die Mediensteuerung](file:///C:/data/systems/studio1747/ge/sm/mediaboa.htm#wp1048583)).
- 15. Bauen Sie die Tastatur wieder ein (siehe [Einbauen der Tastatur](file:///C:/data/systems/studio1747/ge/sm/keyboard.htm#wp1179994)).
- 16. Bauen Sie die zentrale Steuerungsleiste wieder ein (siehe [Einbauen der zentralen Steuerungsleiste](file:///C:/data/systems/studio1747/ge/sm/centrcnt.htm#wp1186498)).
- 17. Setzen Sie die Knopfzellenbatterie wieder ein (siehe [Einbauen der Knopfzellenbatterie\)](file:///C:/data/systems/studio1747/ge/sm/coinbatt.htm#wp1183208).
- 18. Bauen Sie die Festplatte(n) wieder ein (siehe [Einbauen der Festplatte\(n\)\)](file:///C:/data/systems/studio1747/ge/sm/hdd.htm#wp1187790).
- 19. Bauen Sie die Mini-Card(s) wieder ein (siehe [Einbauen der Mini-Card](file:///C:/data/systems/studio1747/ge/sm/minicard.htm#wp1181828)).
- 20. Bauen Sie die Speichermodule wieder ein (siehe [Einbauen von Speichermodulen\)](file:///C:/data/systems/studio1747/ge/sm/memory.htm#wp1181089).
- 21. Bringen Sie die Abdeckung für die Unterseite wieder an (siehe [Einbauen der Abdeckung für die Computerunterseite](file:///C:/data/systems/studio1747/ge/sm/base.htm#wp1217063)).
- 22. Bauen Sie den Akku wieder ein (siehe [Einbauen des Akkus](file:///C:/data/systems/studio1747/ge/sm/removeba.htm#wp1185330)).
- 23. Installieren Sie alle zuvor entfernten Karten im ExpressCard-Steckplatz oder im 8-in-1-Medienkartenleser.
- VORSICHT: Befestigen Sie vor dem Einschalten des Computers wieder alle Schrauben und stellen Sie sicher, dass keine verloren gegangenen<br><mark>Schrauben im Innern des Computers zurückbleiben. Andernfalls kann der Computer beschä</mark>
- 24. Schalten Sie den Computer ein.
- **ANMERKUNG:** Nachdem Sie die Systemplatine wieder eingesetzt haben, geben Sie die Service-Tag-Nummer in das BIOS der Austauschsystemplatine<br>ein.
- 25. Geben Sie die Service-Tag-Nummer ein (siehe [Eingabe der Service Tag-](#page-57-1) Nummer im BIOS).

# <span id="page-57-1"></span>**Eingabe der Service Tag-Nummer im BIOS**

- 1. Vergewissern Sie sich, dass der Netzadapter angeschlossen und der Hauptakku ordnungsgemäß installiert ist.
- 2. Schalten Sie den Computer ein.
- 3. Drücken Sie während des POST-Vorgangs auf <F2>, um das System- Setup-Programm aufzurufen.
- 4. Navigieren Sie zur Sicherheits-Registerkarte und geben Sie die Service- Tag-Nummer in das Feld **Set Service-Tag-Nummer** ein.

#### **Dell Studio™ 1745/1747 - Service-Handbuch**

**ANMERKUNG:** Eine ANMERKUNG macht auf wichtige Informationen aufmerksam, mit denen Sie den Computer besser einsetzen können.

**VORSICHT: VORSICHT warnt vor möglichen Beschädigungen der Hardware oder vor Datenverlust und zeigt, wie diese vermieden werden können.** 

**WARNUNG: Mit WARNUNG wird auf eine potenziell gefährliche Situation hingewiesen, die zu Sachschäden, Verletzungen oder zum Tod führen könnte.** 

#### **Irrtümer und technische Änderungen vorbehalten. © 2009 Dell Inc. Alle Rechte vorbehalten.**

Die Vervielfältigung oder Wiedergabe dieser Unterlagen in jeglicher Weise ohne schriftliche Genehmigung von Dell Inc. ist strengstens untersagt.

In diesem Text verwendete Marken: *Dell* und das DELL-Logo sind Marken von Dell Inc.; *Bluetooth* ist eine eingetragene Marke im Besitz der Bluetooth SIG, Inc., die von Dell unter<br>Lizenz verwendet wird: *Microsoft, Windows* 

Alle anderen in dieser Dokumentation genannten Marken und Handelsbezeichnungen sind Eigentum der jeweiligen Hersteller und Firmen. Dell Inc. erhebt keinen Anspruch auf<br>Marken und Handelsbezeichnungen mit Ausnahme der eigen

August 2009 Rev. A00

#### <span id="page-59-0"></span> **TV-Antennenkabelbaugruppe Dell Studio™ 1745/1747 - Service-Handbuch**

- **Entfernen des TV-Antennenkabels**
- **Einbauen des TV-Antennenkabe**
- WARNUNG: Bevor Sie Arbeiten im Inneren des Computers ausführen, lesen Sie zunächst die im Lieferumfang des Computers enthaltenen<br>Sicherheitshinweise. Zusätzliche Informationen zur bestmöglichen Einhaltung der Sicherheitsri **Richtlinienkonformität unter www.dell.com/regulatory\_compliance.**
- **VORSICHT: Reparaturen am Computer dürfen nur von einem zertifizierten Servicetechniker ausgeführt werden. Schäden durch nicht von Dell™ genehmigte Wartungsversuche werden nicht durch die Garantie abgedeckt.**
- VORSICHT: Um elektrostatische Entladungen zu vermeiden, erden Sie sich mittels eines Erdungsarmbandes oder durch regelmäßiges Berühren<br>einer nicht lackierten Metallfläche am Computer (beispielsweise eines Anschlusses an Ih

**VORSICHT: Um Schäden an der Systemplatine zu vermeiden, entfernen Sie den Hauptakku (siehe [Entfernen des Akkus](file:///C:/data/systems/studio1747/ge/sm/removeba.htm#wp1185372)), bevor Sie am Innern des Computers arbeiten.**

### <span id="page-59-1"></span>**Entfernen des TV-Antennenkabels**

- 1. Folgen Sie den Anweisungen unter [Vorbereitung.](file:///C:/data/systems/studio1747/ge/sm/before.htm#wp1435071)
- 2. Entfernen Sie den Akku (siehe [Entfernen des Akkus\)](file:///C:/data/systems/studio1747/ge/sm/removeba.htm#wp1185372).
- 3. Befolgen Sie die Anweisungen von [Schritt 2](file:///C:/data/systems/studio1747/ge/sm/sysboard.htm#wp1039016) bis [Schritt 19](file:///C:/data/systems/studio1747/ge/sm/sysboard.htm#wp1037856) unter [Entfernen der Systemplatine](file:///C:/data/systems/studio1747/ge/sm/sysboard.htm#wp1032066).
- 4. Entfernen Sie die zwei Schrauben, mit denen die TV-Antennenbaugruppe am Computersockel befestigt ist.
- 5. Ziehen Sie die TV-Antennenkabelbaugruppe aus den Kabelführungen auf dem Computersockel.
- 6. Heben Sie die TV-Antennenkabelbaugruppe aus dem Computersockel heraus.

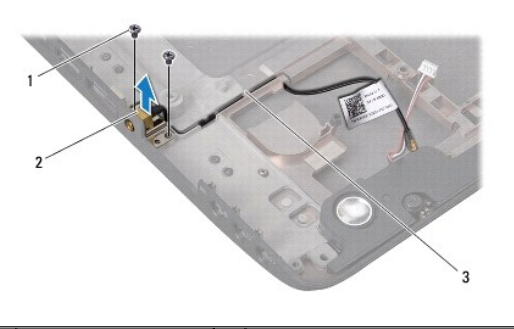

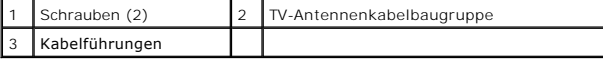

# <span id="page-59-2"></span>**Einbauen des TV-Antennenkabels**

- 1. Folgen Sie den Anweisungen unter [Vorbereitung.](file:///C:/data/systems/studio1747/ge/sm/before.htm#wp1435071)
- 2. Führen Sie die TV-Antennenkabelbaugruppe durch die Kabelführungen auf dem Computersockel.
- 3. Befestigen Sie die zwei Schrauben wieder, mit denen die TV- Antennenbaugruppe am Computersockel befestigt wird.
- 4. Befolgen Sie die Anweisungen von [Schritt 6](file:///C:/data/systems/studio1747/ge/sm/sysboard.htm#wp1037899) bis [Schritt 21](file:///C:/data/systems/studio1747/ge/sm/sysboard.htm#wp1038096) unter [Einbauen der Systemplatine](file:///C:/data/systems/studio1747/ge/sm/sysboard.htm#wp1027497).
- 5. Bauen Sie den Akku wieder ein (siehe [Einbauen des Akkus](file:///C:/data/systems/studio1747/ge/sm/removeba.htm#wp1185330)).

#### <span id="page-61-0"></span> **USB-Platine**

**Dell Studio™ 1745/1747 - Service-Handbuch** 

- **Entfernen der USB-Platine**
- [Einbauen der USB-Platine](#page-62-0)
- WARNUNG: Bevor Sie Arbeiten im Inneren des Computers ausführen, lesen Sie zunächst die im Lieferumfang des Computers enthaltenen<br>Sicherheitshinweise. Zusätzliche Informationen zur bestmöglichen Einhaltung der Sicherheitsri **Richtlinienkonformität unter www.dell.com/regulatory\_compliance.**
- **VORSICHT: Reparaturen am Computer dürfen nur von einem zertifizierten Servicetechniker ausgeführt werden. Schäden durch nicht von Dell™ genehmigte Wartungsversuche werden nicht durch die Garantie abgedeckt.**
- VORSICHT: Um elektrostatische Entladungen zu vermeiden, erden Sie sich mittels eines Erdungsarmbandes oder durch regelmäßiges Berühren<br>einer nicht lackierten Metallfläche am Computer (beispielsweise eines Anschlusses an Ih

**VORSICHT: Um Schäden an der Systemplatine zu vermeiden, entfernen Sie den Hauptakku (siehe [Entfernen des Akkus](file:///C:/data/systems/studio1747/ge/sm/removeba.htm#wp1185372)), bevor Sie am Innern des Computers arbeiten.**

#### <span id="page-61-1"></span>**Entfernen der USB-Platine**

- 1. Folgen Sie den Anweisungen unter [Vorbereitung.](file:///C:/data/systems/studio1747/ge/sm/before.htm#wp1435071)
- 2. Entfernen Sie den Akku (siehe [Entfernen des Akkus\)](file:///C:/data/systems/studio1747/ge/sm/removeba.htm#wp1185372).
- 3. Entfernen Sie die zentrale Steuerungsleiste (siehe [Entfernen der zentralen Steuerungsleiste\)](file:///C:/data/systems/studio1747/ge/sm/centrcnt.htm#wp1179905).
- 4. Entfernen Sie die Tastatur (siehe [Entfernen der Tastatur\)](file:///C:/data/systems/studio1747/ge/sm/keyboard.htm#wp1184546).
- 5. Entfernen Sie die Platine der Mediensteuerung (siehe [Entfernen der Platine für die Mediensteuerung](file:///C:/data/systems/studio1747/ge/sm/mediaboa.htm#wp1044398)).
- 6. Entfernen Sie die Handballenstütze (siehe [Entfernen der Handballenstütze](file:///C:/data/systems/studio1747/ge/sm/palmrest.htm#wp1044787)).
- 7. Entfernen Sie die Platine des Medienkartenlesegeräts (siehe [Entfernen der Platine des Medienkartenlesegeräts](file:///C:/data/systems/studio1747/ge/sm/cardrdrb.htm#wp1186034)).
- 8. Entfernen Sie das optische Laufwerk (siehe [Entfernen des optischen Laufwerks\)](file:///C:/data/systems/studio1747/ge/sm/optical.htm#wp1044846).
- 9. Heben Sie den Riegel an, um das USB-Platinenkabel vom USB- Platinenkabelanschluss auf der Systemplatine zu trennen.
- 10. Entfernen Sie die Schraube, mit der die USB-Platine am Computersockel befestigt ist.
- 11. Merken Sie sich die Kabelführung des USB-Platinenkabels und ziehen Sie das USB-Platinenkabel heraus.
- 12. Entfernen Sie die USB-Platine vom Computersockel.

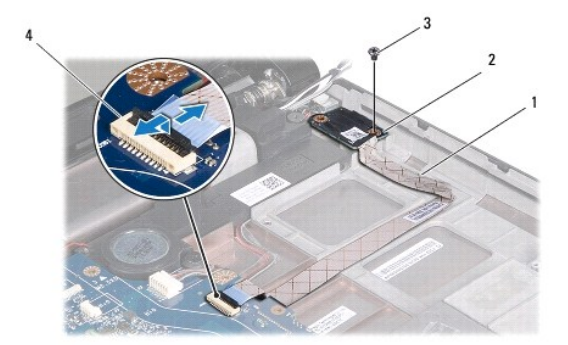

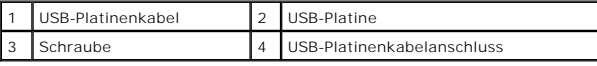

### <span id="page-62-0"></span>**Einbauen der USB-Platine**

- 1. Folgen Sie den Anweisungen unter [Vorbereitung.](file:///C:/data/systems/studio1747/ge/sm/before.htm#wp1435071)
- 2. Richten Sie das Schraubloch auf der USB-Platine an dem Überstand des Computersockels aus.
- 3. Bringen Sie die Schraube, mit der die USB-Platine am Computersockel befestigt ist, wieder an.
- 4. Führen Sie das USB-Platinenkabel durch die Führungen und drücken Sie den Riegel herunter, um das USB-Platinenkabel an den USB-Platinenkabelanschluss auf der Systemplatine anzuschließen.
- 5. Bauen Sie das optische Laufwerk wieder ein (siehe [Einbauen des optischen Laufwerks](file:///C:/data/systems/studio1747/ge/sm/optical.htm#wp1052349)).
- 6. Bauen Sie die Platine des Medienkartenlesegeräts wieder ein (siehe [Einbauen der Platine des Medienkartenlesegeräts](file:///C:/data/systems/studio1747/ge/sm/cardrdrb.htm#wp1181309)).
- 7. Bauen Sie die Handballenstütze wieder ein (siehe [Einbauen der Handballenstütze](file:///C:/data/systems/studio1747/ge/sm/palmrest.htm#wp1051018)).
- 8. Bauen Sie die Platine der Mediensteuerung wieder ein (siehe [Einbauen der Platine für die Mediensteuerung](file:///C:/data/systems/studio1747/ge/sm/mediaboa.htm#wp1048583)).
- 9. Bauen Sie die Tastatur wieder ein (siehe [Einbauen der Tastatur](file:///C:/data/systems/studio1747/ge/sm/keyboard.htm#wp1179994)).
- 10. Bauen Sie die zentrale Steuerungsleiste wieder ein (siehe [Einbauen der zentralen Steuerungsleiste](file:///C:/data/systems/studio1747/ge/sm/centrcnt.htm#wp1186498)).
- 11. Bauen Sie den Akku wieder ein (siehe [Einbauen des Akkus](file:///C:/data/systems/studio1747/ge/sm/removeba.htm#wp1185330)).